# **Kommander Z1**

# 多媒体播放器

版本: v2.0 发布日期: 2022 年 11 月

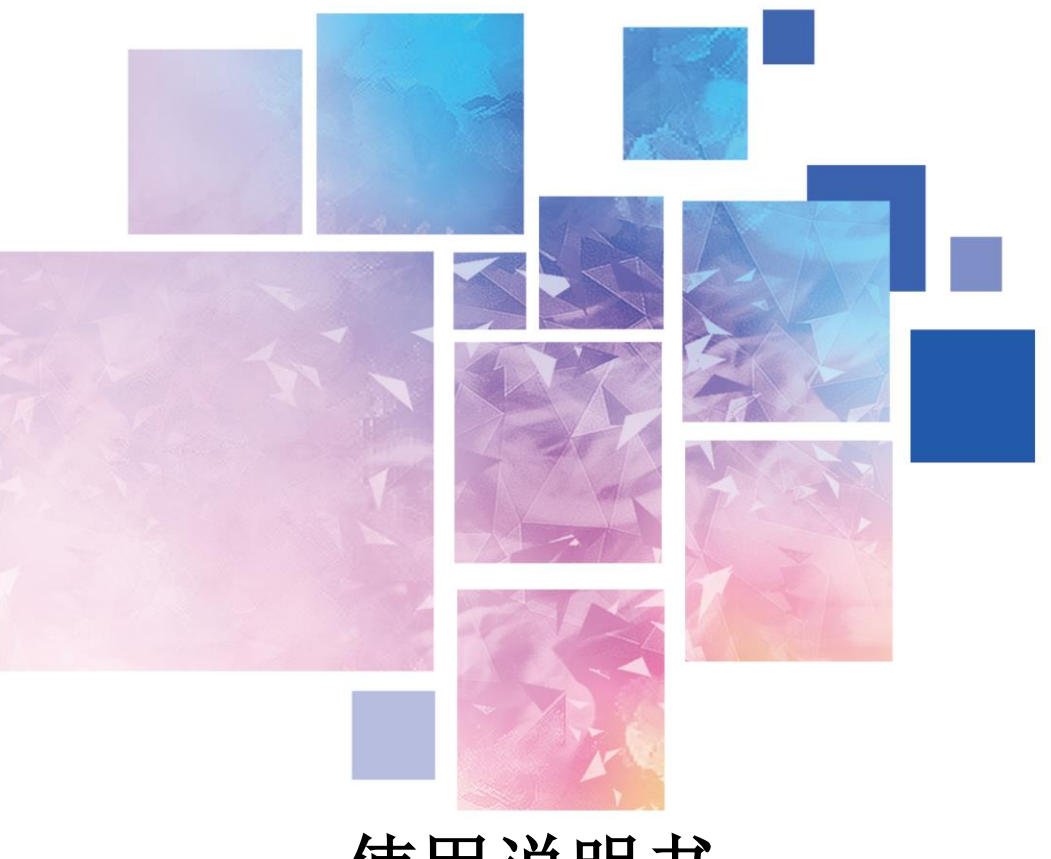

# 使用说明书

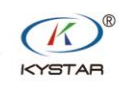

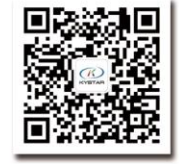

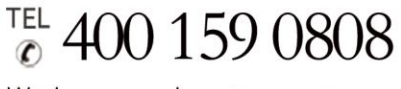

Web:www.kystar.com.cn

北京凯视达科技股份有限公司

专业的超高清视频显示、 控制综合解决方案提供商和运营服务商

版本记录

| 版本号              | 变更详情        | 发布时间       |
|------------------|-------------|------------|
| V1.0             | 第一版发布       | 2019.06.12 |
| V1.1             | 修改封面        | 2021.10.25 |
| V <sub>2.0</sub> | 全面升级 UI 和功能 | 2022.11.21 |
|                  |             |            |

声明

感谢您使用本公司的产品。

本手册版权属本公司所有,在未征得本公司的书面许可的情况下,严禁以任 何形式复制、传递、分发和存储本文档的任何内容。本公司保留在不预先通知的 情况下对本文档中所描述的任何产品功能进行修改和改进的权利。

本产品可能附带有相关的控制软件,该软件仅供您使用,软件的所有权归本 公司所有。您可以进行拷贝,但仅限于个人使用。若您将此软件用于其它用途, 特别是商业用途,请与本公司取得联系。本公司保留追究侵权行为法律责任的权 利。

请您在使用前仔细阅读本手册,操作不当,有可能对产品造成损害;本产品 为带电工作产品,请注意用电安全。若不按照本手册的说明,采取不得当的操 作,因而造成的财产损失和人身伤害,本公司不承担任何责任。此条如与当地法 律法规相抵触之处,以当地法律法规为准。

版权所有© 2022 北京凯视达科技股份有限公司

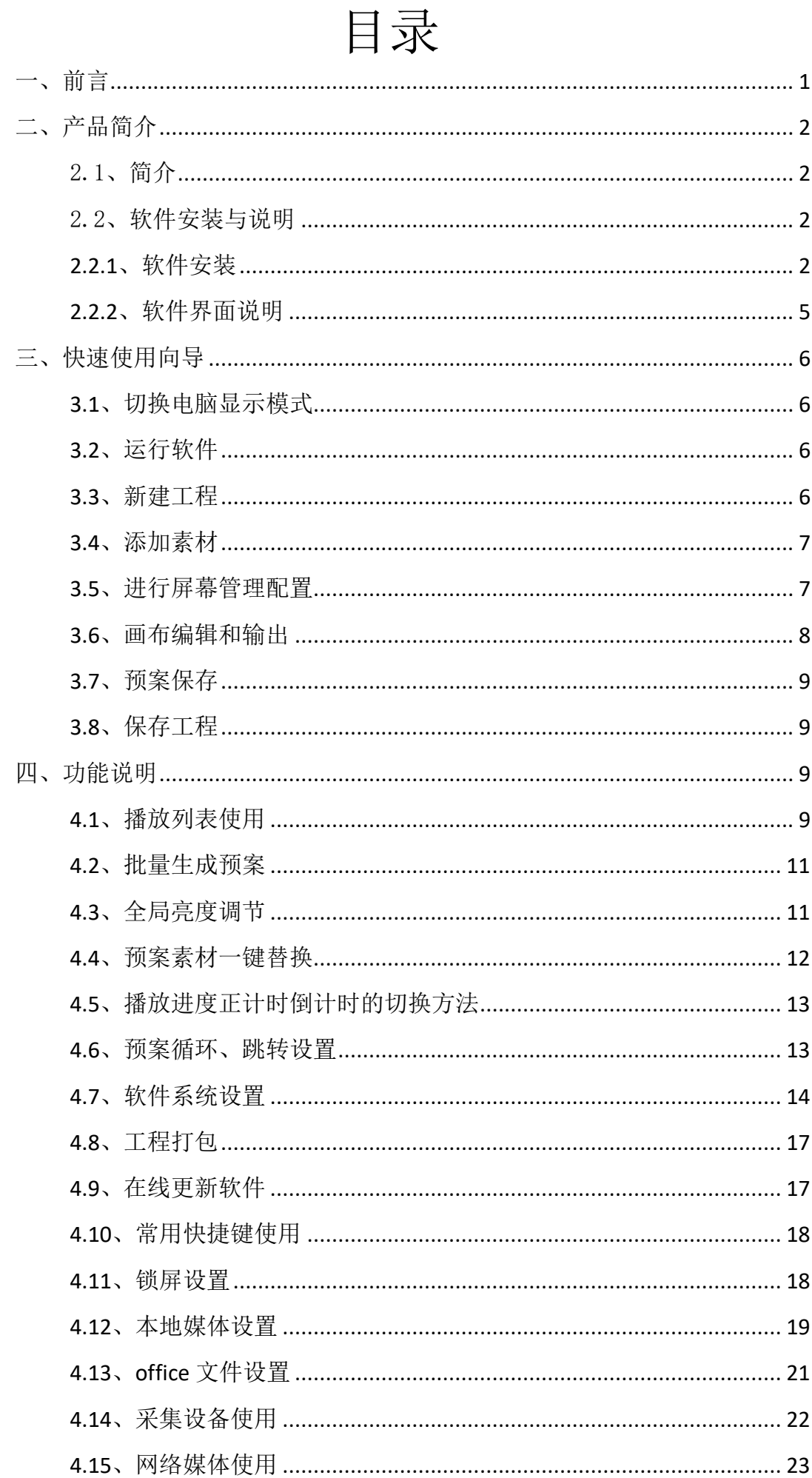

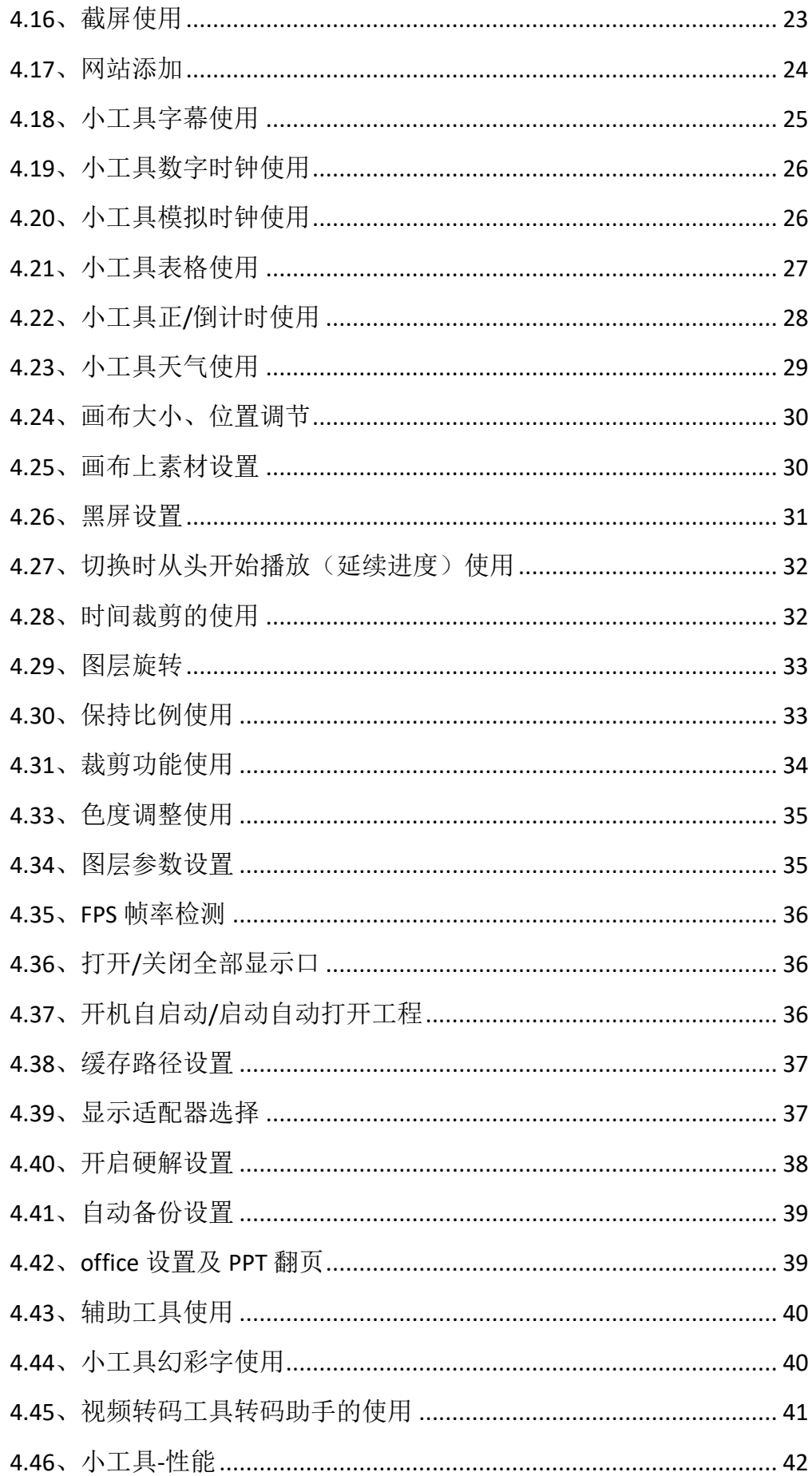

# <span id="page-5-0"></span>一、前言

随着 LED 行业的飞速发展,LED 显示屏应用在各种各样的场所,LED 的点间距 越来越小,尺寸越来越大,显示效果越来越好,显示要求越来越复杂化。

近年来,显示屏的需求也是越来越大,1、体育场馆: 现如今 LED 显示屏作为 比赛信息显示和比赛实况播放的的主要手段,已经渐渐的取代了传统的灯光及 CRT 落后显示屏,在现代化体育场馆 LED 显示屏成为必备的比赛设施。2、户外广 告:除了以往单一的大型户内、户外 LED 显示屏作为广告媒体外,集群 LED 显示 屏广告系统、列车 LED 广告显示屏发布系统等也已得到采用并正在广泛推广。3、 舞台租赁:室内户外舞台背景、演唱会、大型活动、大型歌剧院、剧场、酒店、 礼堂、多功能厅、报告厅、会议室、高档娱乐场所、迪吧、夜总会、卡拉 OK 包 房等......这些与舞台 LED 显示屏都是息息相关密不可分的。4、展览会:LED 显示 大屏幕作为公司企业展览组织者提供的重要服务内容之一,向广大用户提供自己 家的品牌文化以及产品使用。另外还有像演播室、监控室。如今在广播电视演播 厅、安防监控室,LED 显示屏也扮演着很重要的角色。

LED 屏的显示效果也要求越来越高,点对点显示深入人心,点对点显示对于 服务器以及视频素材的分辨率要求越来越高。那么就要求服务器的配置以及视频 素材的播放器能支持超大分辨率输出和播放。

# <span id="page-6-0"></span>二、产品简介

- <span id="page-6-1"></span>2.1、简介
	- 2.1.1、概述

Kommander Z1 是一款拥有简洁界面风格的 LED 显示屏播放软件, 该软 件功能丰富,易学易用,用户可尽情享受高品质最流行的播放控制平台。

Kommander Z1 支持视频、音频、图像、文字等形式的媒体文件播放; 支持 Microsoft office 的 Word、Excel、PPT 显示;支持时钟、计时、天 气预报显示;支持外部视频信号播放;软件提供了丰富灵活的视频切换功 能,让显示屏的显示效果得到完美展现。

2.1.2、软件运行环境

用户可以根据实际情况调整机器配置,主要根据 LED 屏幕像素点数、 播放节目的复杂程度以及播放视频是否为高清视频源等进行调整。

⚫ 操作系统

中英文 Windows11/10/8/7 64 位操作系统

#### ● 硬件配置

- CPU: 酷睿 i5 或者更高 内存: 4G 或更高 显示卡:GTX950 或更高
- <span id="page-6-3"></span><span id="page-6-2"></span>2.2、软件安装与说明

2.2.1、软件安装

双击 Kommander Z1 安装文件, 根据软件安装向导进行安装操作。

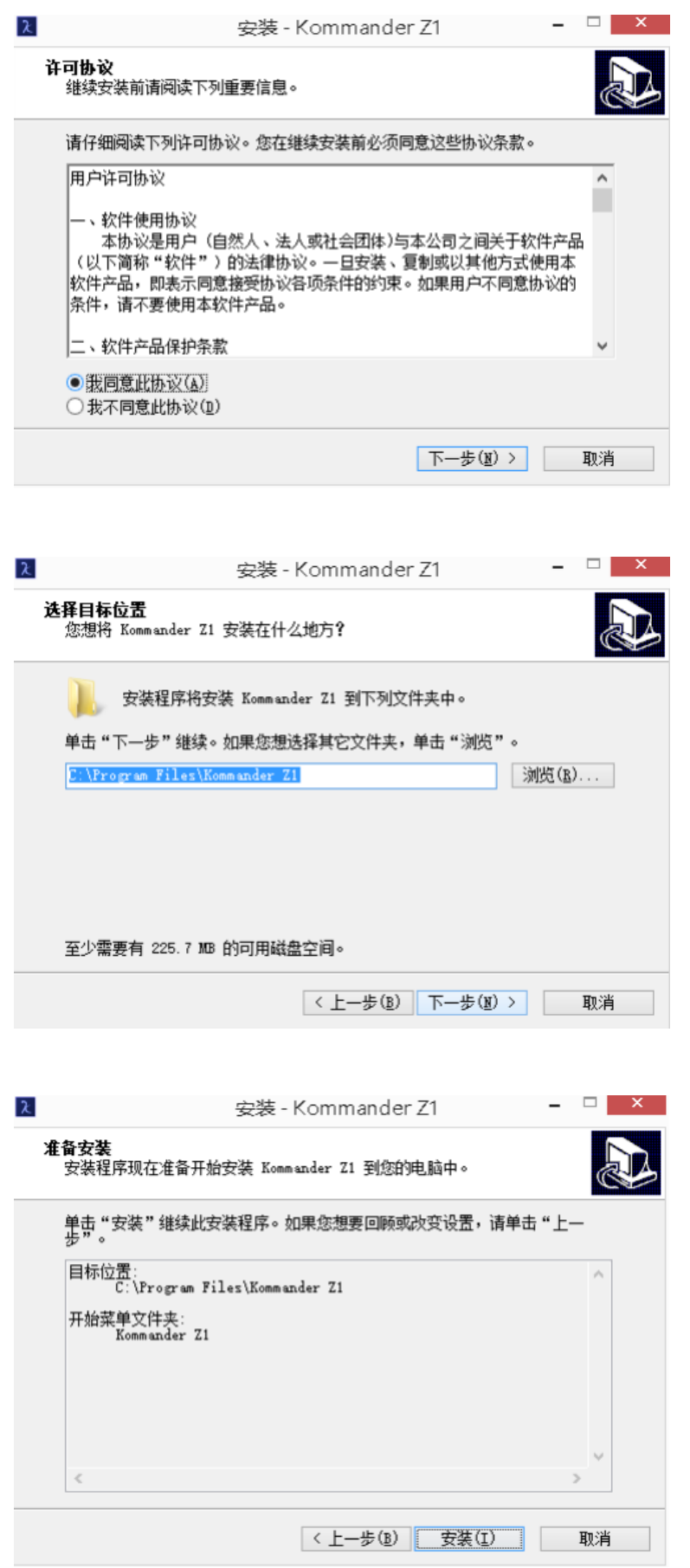

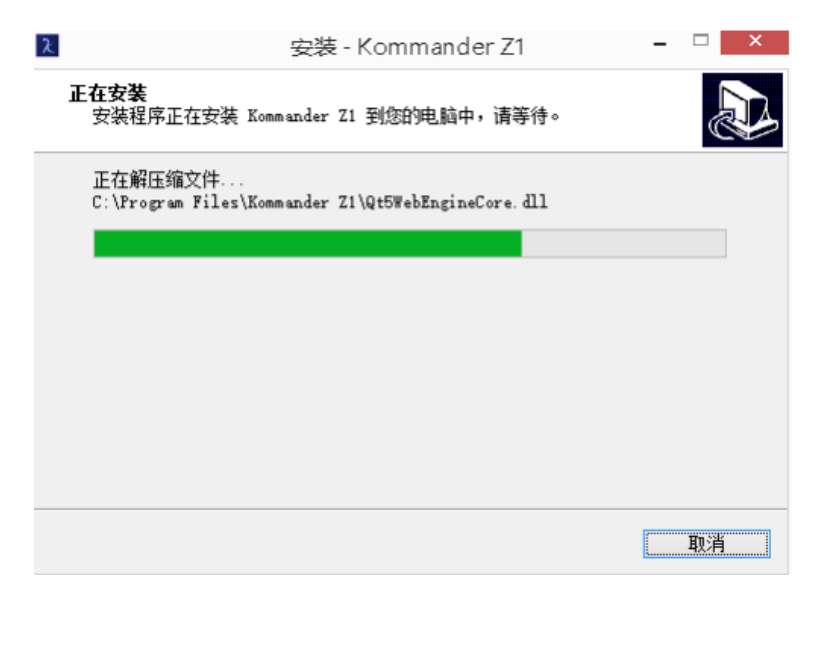

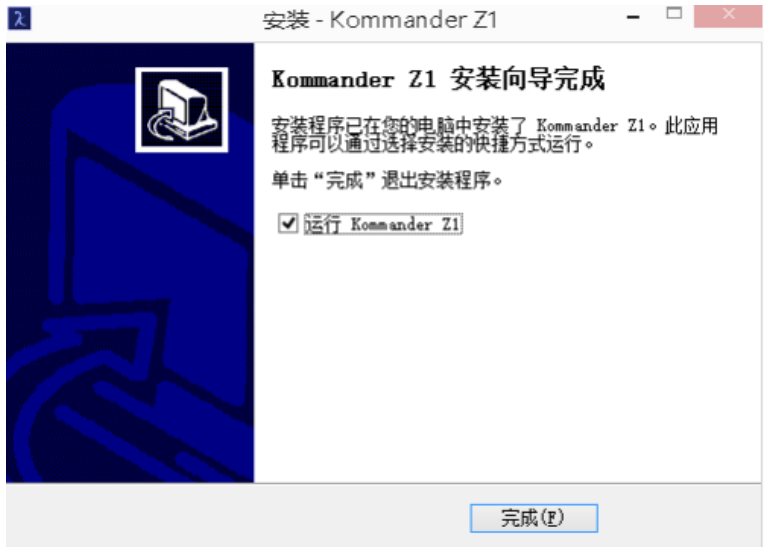

软件安装成功后, 在【开始】/【程序】里将出现 Kommander Z1 程序组, 进入该程序组下的 Kommander Z1,单击即可运行, 同时, 桌面上也出现

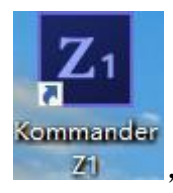

Kommander Z1 快捷方式 , M , 双击它同样可以启动程序。

#### <span id="page-9-0"></span>2.2.2、软件界面说明

Z1 软件界面如下:

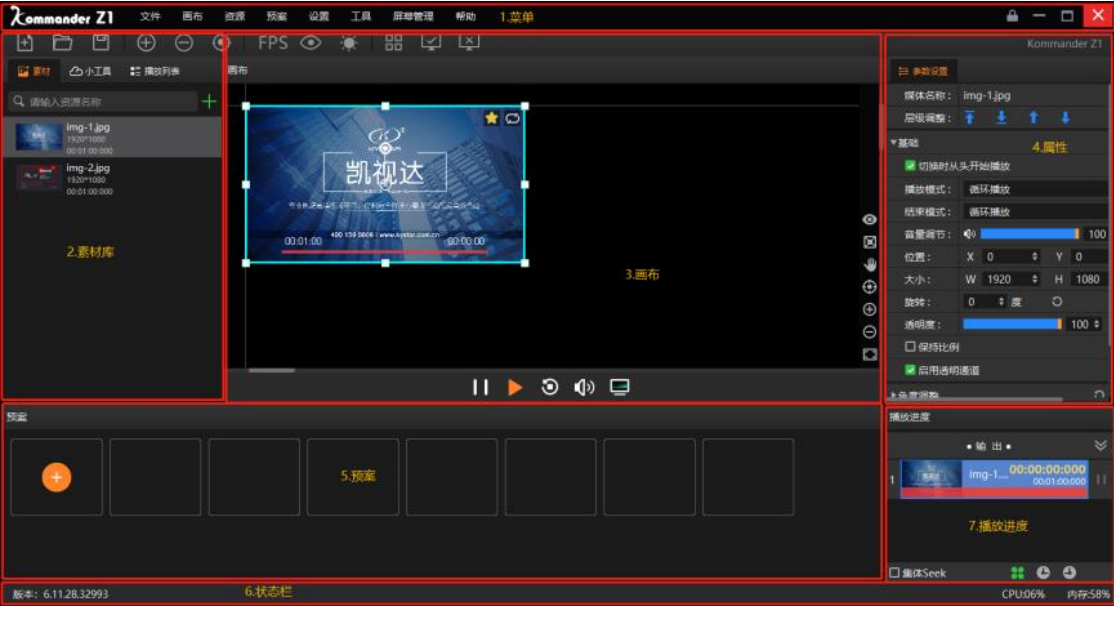

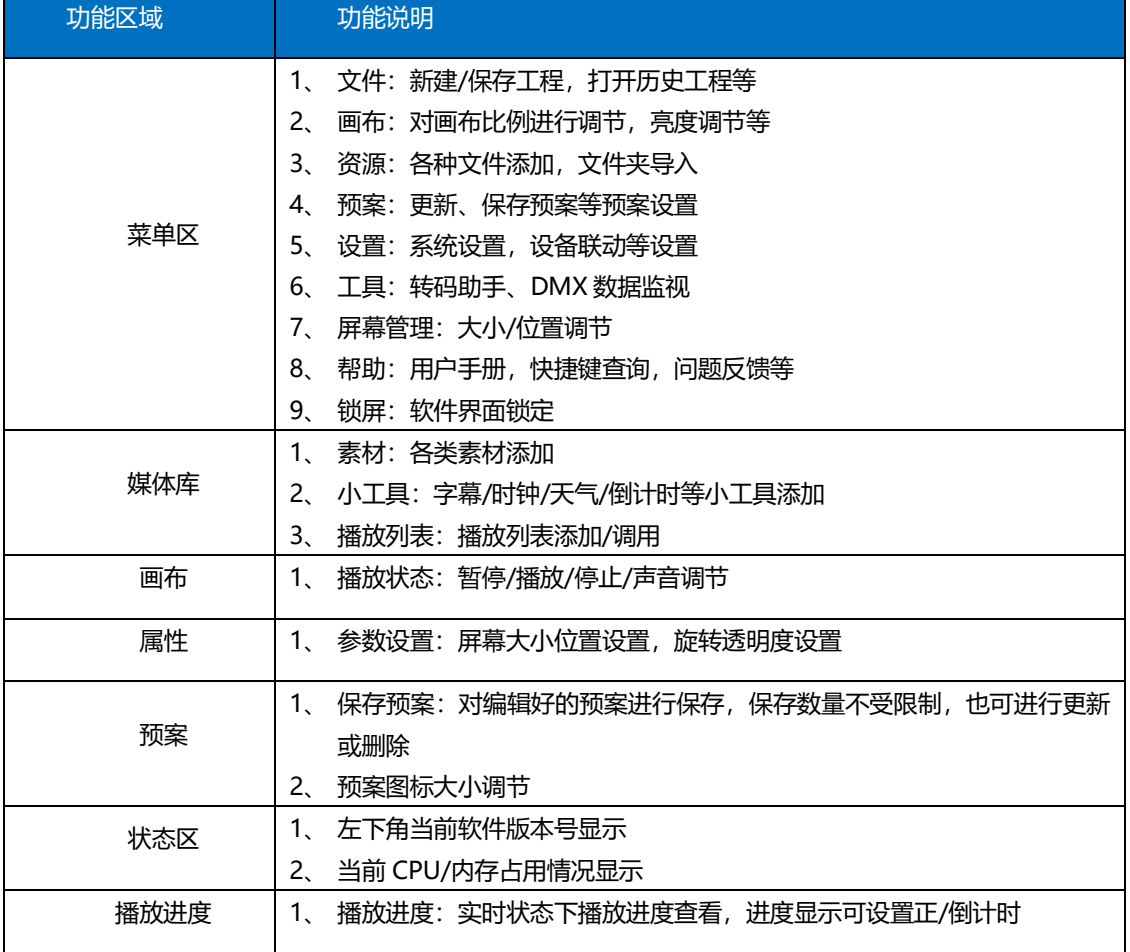

# <span id="page-10-0"></span>三、快速使用向导

### <span id="page-10-1"></span>3.1、切换电脑显示模式

同时点击"Windows"+"P"键,出现下图窗口,选择扩展模式;

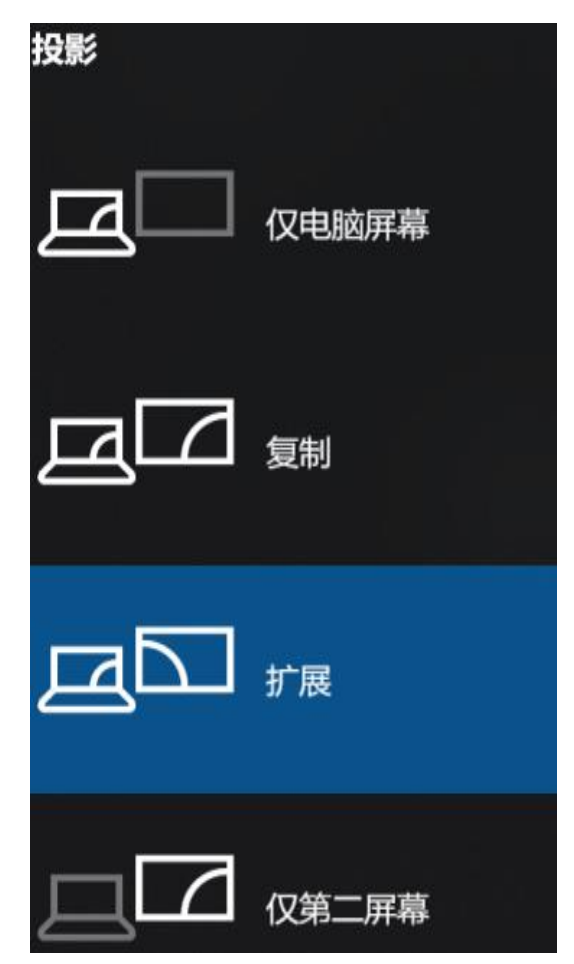

<span id="page-10-2"></span>3.2、运行软件

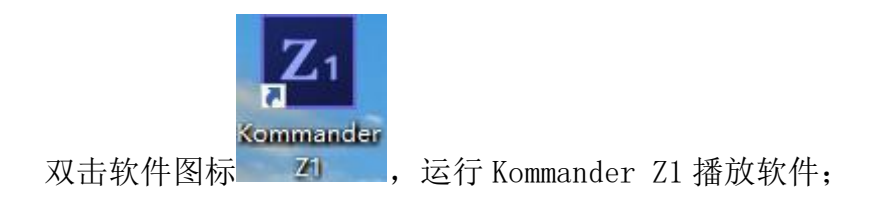

#### <span id="page-10-3"></span>3.3、新建工程

点击"空白工程",创建一个工程文件,输入工程名称并选择存储路径,然 后点击"确定"即可完成新建工程文件。

Kommander Z1 使用说明书

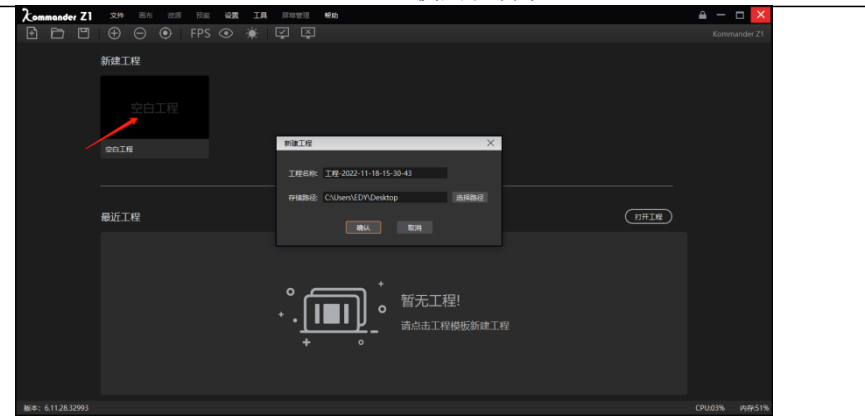

(工程名称及保存路径可自定义设置)

<span id="page-11-0"></span>3.4、添加素材

新建工程后进入软件界面,点击媒体库内的"+"添加播放素材,根据需要 添加的素材类型选择对应的添加选项。

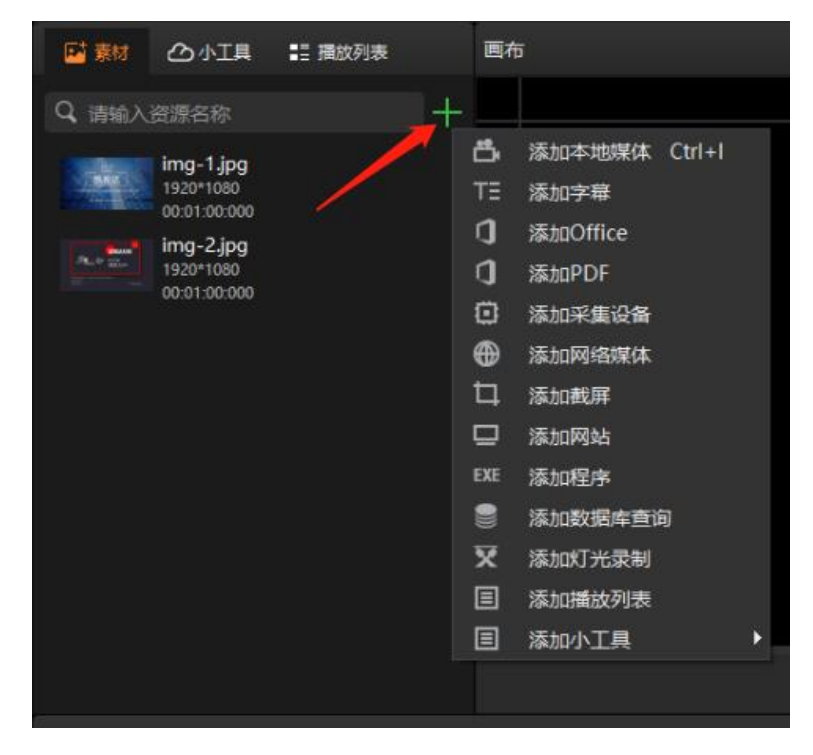

本软件支持添加多种播放资源包含:本地媒体(视频、图片)、字幕、 office 文件、采集卡、流媒体、网站、截屏。

#### <span id="page-11-1"></span>3.5、进行屏幕管理配置

添加完播放的素材后,点击菜单里"屏幕管理",可进入屏幕管理界面。

根据需求设置屏幕大小、位置。

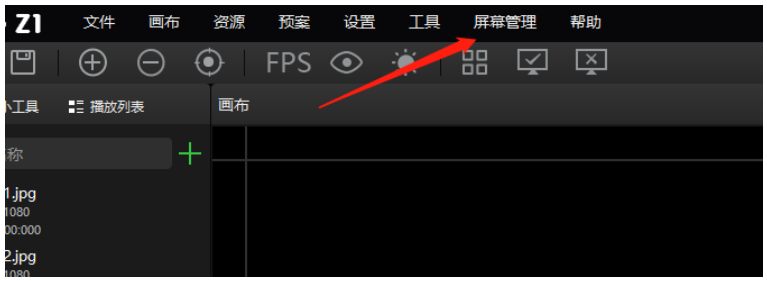

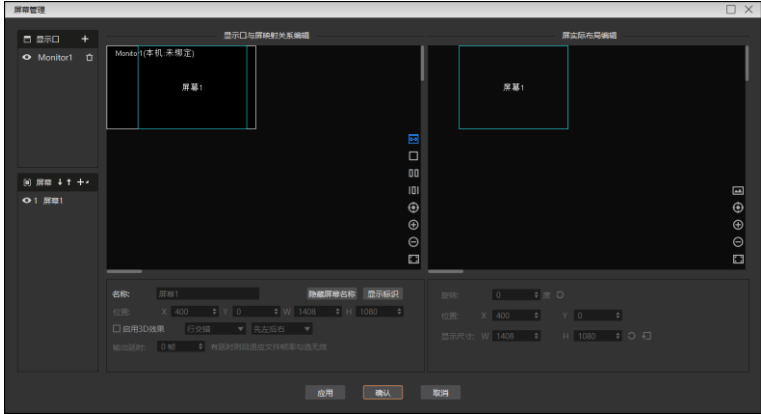

#### <span id="page-12-0"></span>3.6、画布编辑和输出

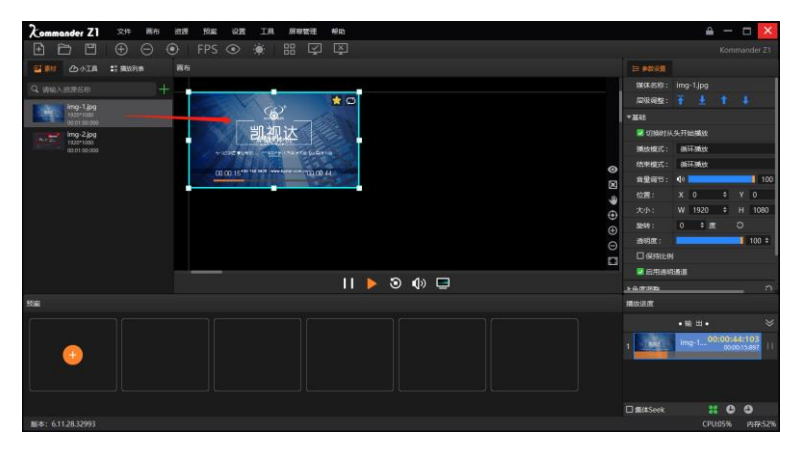

完成屏幕管理后,回到主界面,将素材拖至屏幕内,完成播放。

将素材库中待输出素材拖放到画布中屏的位置,素材即可通过屏输出到外部 led 屏上。

多选多个素材,一次性拖放到画布时,可触发批量生成预案。(适用于画布 其它内容不变,更改一个内容即保存预案的场景。)

素材在画布中可进行大小、旋转、播放模式、显示效率、裁剪等操作。

用户也可以将画布内容保存为预案,到活动开始时,只需要调用即可将内容 直接输出,不需要再次编辑。

注意:建议不要在重叠的屏(指显示口上重叠)上同时拽入素材。

<span id="page-13-0"></span>3.7、预案保存

设置完每一个场景之后,点击预案里的"十",另存为播放预案,在需要时 直接切换预案即可

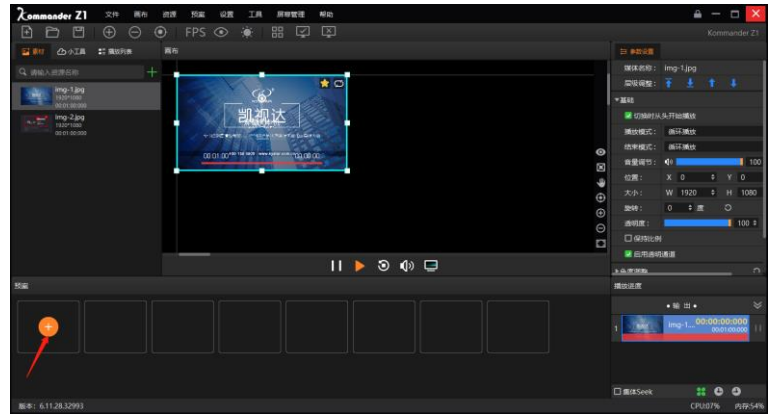

#### <span id="page-13-1"></span>3.8、保存工程

在编辑好活动的工程后,点击菜单区的"文件",选择"保存工程"将工程 保存下来,后期使用时直接打开工程即可,无需再次编辑

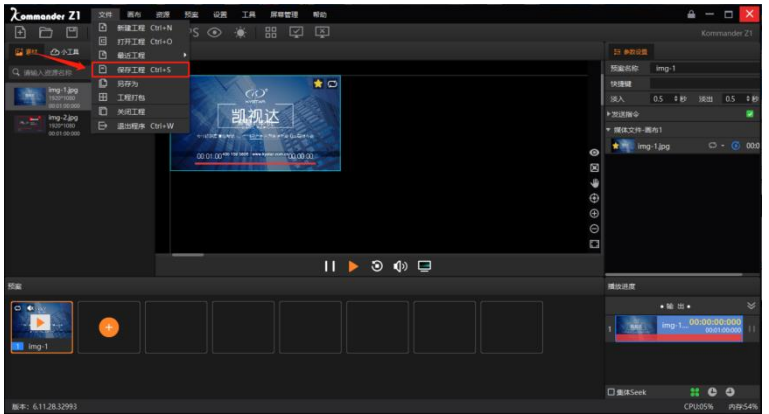

# <span id="page-13-2"></span>四、功能说明

#### <span id="page-13-3"></span>4.1、播放列表使用

#### 4.1.1、简述

播放列表可以方便的把视频、图片文件添加在一起进行循环播放,每个文件的播放时长均可更改 4.1.2、设置方法

1. 选中素材栏里的"播放列表",然后点击右侧"十"号,选择"添加播放列表"

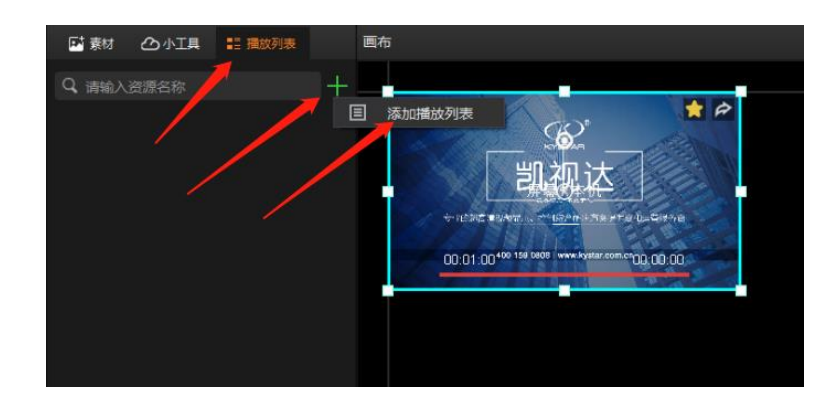

2. 点击窗口中的"+"选择资源列表里需要添加的素材, (选中对应的素材"Deltel"可将列 表中的素材移出;选中列表中素材可进行上下位置移动)

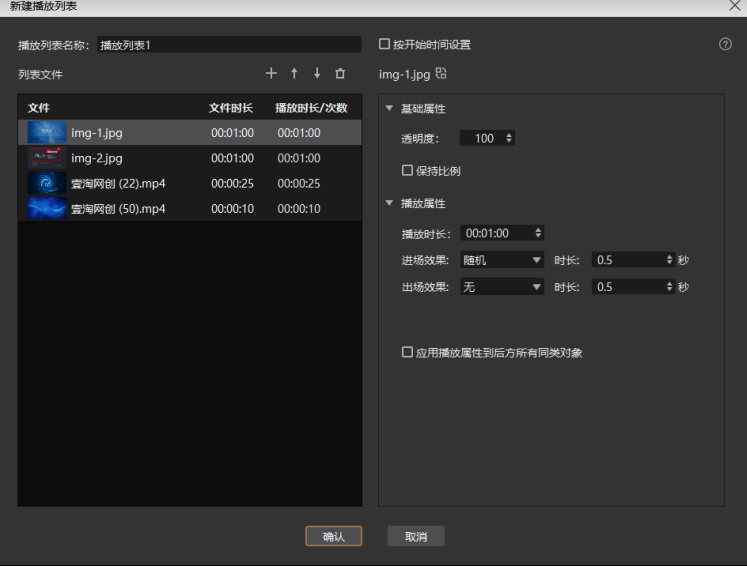

3. 选中列表内的文件,可进行参数设置,包括播放次数、时长、停留时间、进出场效果(视频 可以设置播放时长,图片可以设置停留时间,进出场效果仅图片支持,根据需求进行设置即

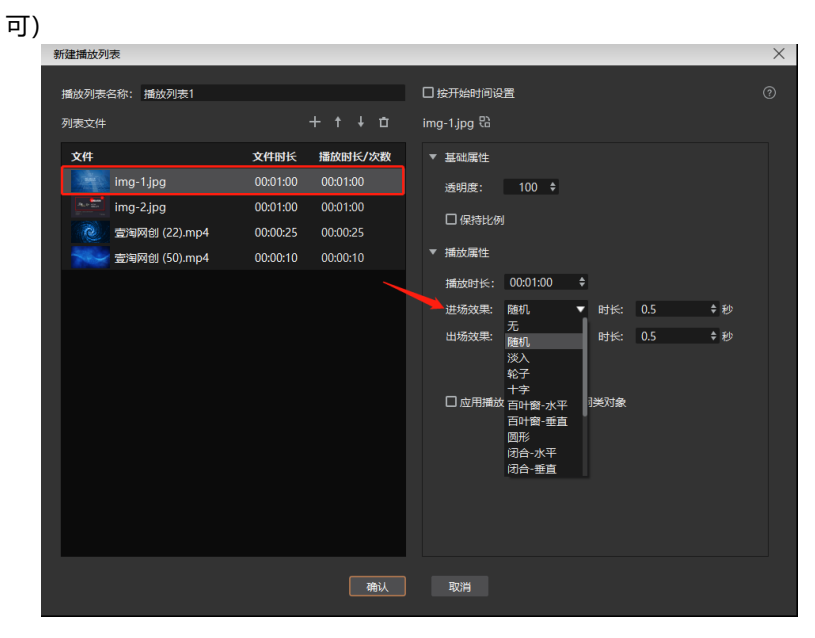

4. 设置完点击"确定",列表添加完成,将播放列表拖至画布窗口播放即可(参数设置里可以 看到播放进度)

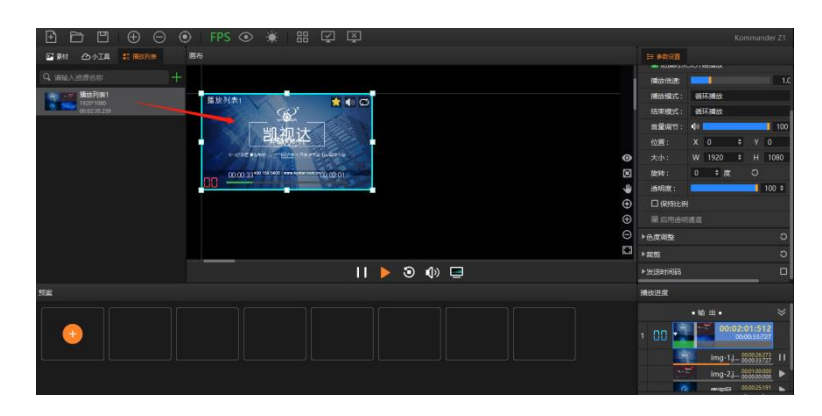

#### <span id="page-15-0"></span>4.2、批量生成预案

4.2.1、简述

批量生成预案可以在活动时快速、便捷的保存保存预案、建立工程

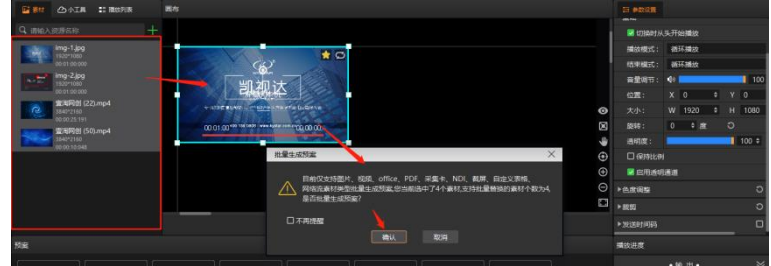

#### 4.2.2、设置方法

- 1. 素材栏里选中第一个目标素材然后按住shift 键,再选中最后一个目标素材,此时中间的素材 被全不选中
- 2. 将全部选中的预案拖至画布屏幕,演出提示框(提示可批量生成预案的素材类型)
- 3. 点击确定完成设置
- <span id="page-15-1"></span>4.3、全局亮度调节
	- 4.3.1、简述

对画布上所有的画面输出亮度进行调节

- 4.3.2、设置方法
	- 1. 软件界面菜单栏里找到灯泡图标(全局亮度调节图标)
	- 2. 打开后弹出设置窗口,按照需求进行设置

Kommander Z1 使用说明书

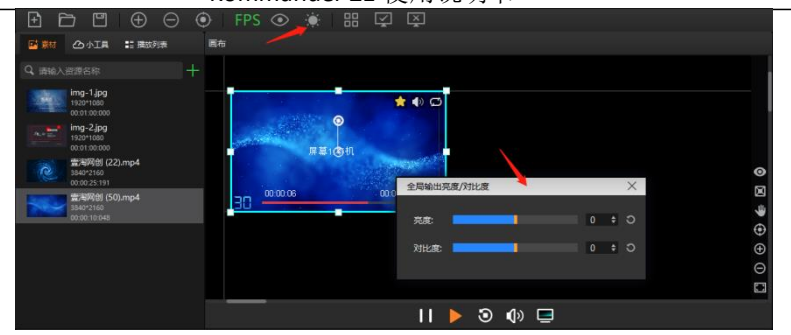

(注:选中画布屏幕,在右侧参数设置里可以对单个画面输出亮度设置)

# <span id="page-16-0"></span>4.4、预案素材一键替换

4.4.1、简述

对已建立好的预案使用的同一个素材进行统一更换,可应对现场客户临时更换素材

- 4.4.2、设置方法
	- 1. 右键需要替换的素材
	- 2. 在弹出框中选择"素材替换"
	- 3. 在磁盘里选择更改后的素材完成替换

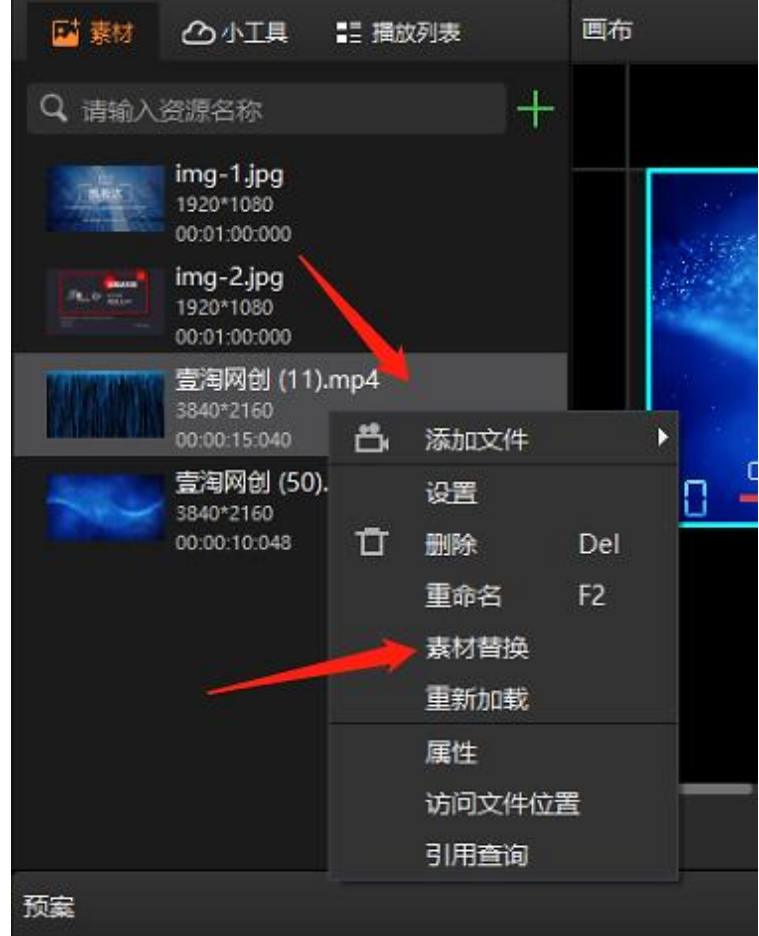

# <span id="page-17-0"></span>4.5、播放进度正计时倒计时的切换方法

4.5.1、简述

素材播放时,在参数设置栏里可以看到其播放进度,为了方便不同客户的操作习惯,我们增加了 播放进度正计时(已经播放时间)、倒计时(素材剩余时间)的选择,可根据需求进行设置

4.5.2、设置方法

- 1. 选中画布里的屏幕
- 2. 右侧属性栏里选择"播放进度"
- 3. 属性栏会出现两个表的图标,选择相应的设置即可

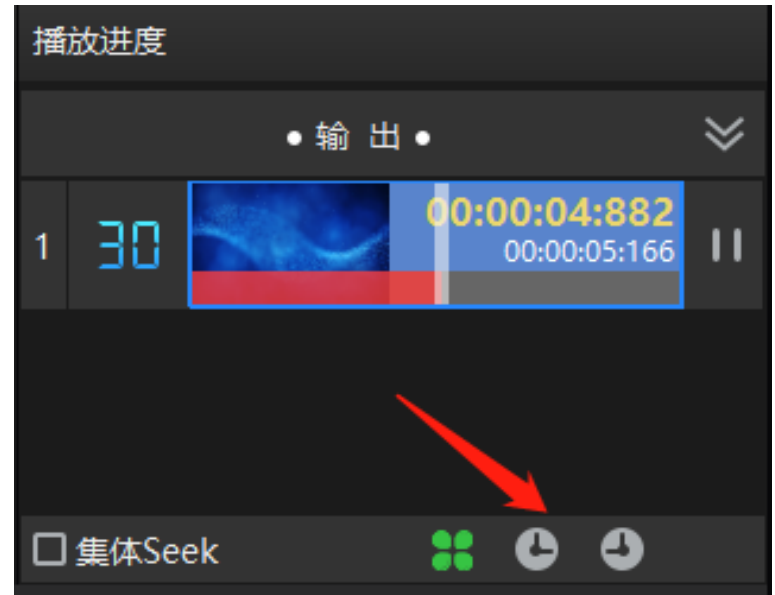

#### <span id="page-17-1"></span>4.6、预案循环、跳转设置

4.6.1、简述

通过设置播放模式,可实现预案之间循环或跳转播放

- 4.6.2、设置方法
	- 1. 右键需要设置的预案,选择"调用预案-暂停"

Kommander Z1 使用说明书

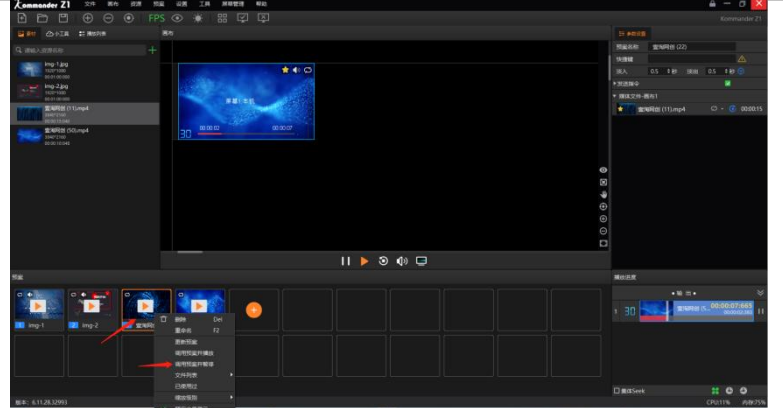

2. 画布里选中需要设置的素材,然后进入属性参数设置进行播放模式的设置

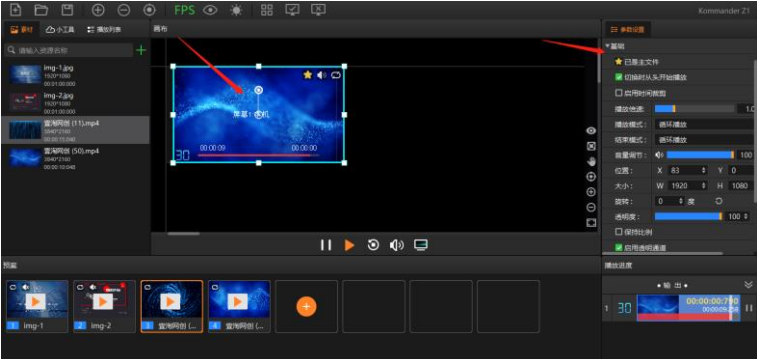

3. 播放模式: 这里可以选择指定时长或指定次数, 当被设置的素材播放达到时间或次数, 就会 执行结束模式的指令

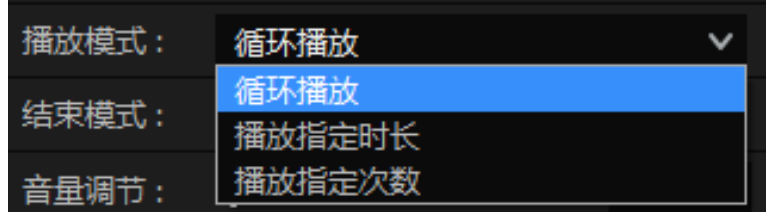

4. 结束模式: 这里有多项可以选择,预案循环播放需要将最后一个预案设置为"切换到指定预 案-指定到预案一",其它预案都设置为"切换到下一个预案"

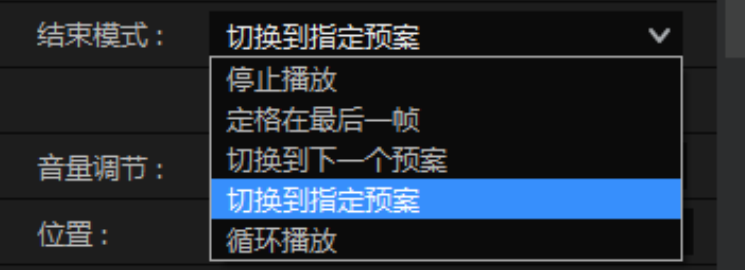

<span id="page-18-0"></span>4.7、软件系统设置

4.7.1、简述

软件针对不同运行环境,可实施不同的系统设置,使软件运行更加流畅。系统设置界面如下图:

Kommander Z1 使用说明书

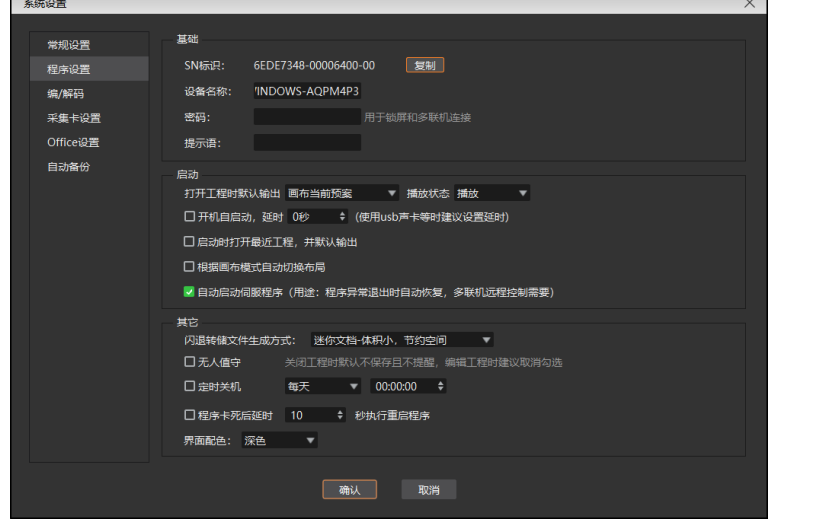

4.7.2、设置类型

- 1. 常规设置:
	- a) 输出标语: 无输出时, 图上可显示输出标语。默认为无, 用户可根据需要配置。
	- b) 缓存路径:软件工程自动缓存,可自定义缓存路径,支持清空缓存
	- c) 特效类型分直切和淡入淡出,用于设置切换预案时的转场效果。
	- d) 替换素材时继承播放/结束模式: 选中时,继承; 未选中时, 则使用默认的"循 环"。
	- e) 提醒框勾选项,勾选则在操作后会弹出对应提示框

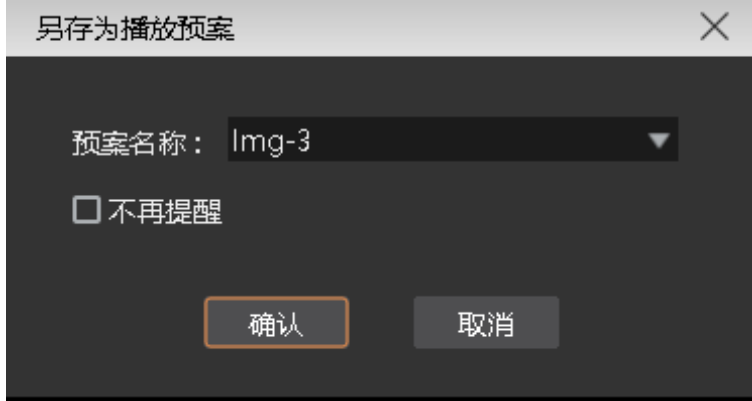

- 2. 程序设置
	- a) 基础:编辑设备名称,锁屏密码及密码提示语
	- b) 启动: 设置开机自启动、启动自动打开工程, 支持开机自动播放指定预案
	- c) 其他:

无人值守: 当现场需要开机自启自动播放、自动关机时, 需要勾选无人值守, 无人值 守勾选后,关闭工程默认不保存,需要手动保存后再编辑工程 定时关机:根据现场需求进行设置

界面颜色:可根据使用环境选择软件界面颜色

- 3. 编/解码:软件播放性能调试项,当遇到播放不流畅可做以下调试,无法解决可直接联系客 服协助
	- a) 适配器:素材实时渲染选择的适配器,输出显卡需要设置独立显卡,主程序窗口自动 监测即可
	- b) YUV 模式:软件素材播放卡顿时,可通过更改此模式测试效果
	- c) 开启硬解:勾选时,软件运行通过 GPU 硬件解码,释放 CPU,设备运行更流畅;当 播放不支持硬解的视频时,需要去掉勾选
	- d) 性能不足时允许丢帧:默认勾选项,无需特殊设置,在多联机帧同步环境时,需要确 保勾选
- 4. 采集卡:采集卡绑定及设置
- 5. Office 设置:软件支持 PPT 特效、视频播放,支持键盘、翻页笔翻页,此处提供 PPT 分辨 率、PPT 播放模式、加载模式及翻页按键选择设置,在出现 PPT 播放异常时,可以通过 office 设置尝试解决
	- a) 根据需求选择 PPT 默认分辨率(PPT 播放不清晰时可以尝试更改)
	- b) 选择 PPT 动画技术(默认为注入模式, 在 PPT 加载异常时可以尝试更改截图模式, 修改后需要重新加载 PPT 生效)
	- c) 默认使用动画模式启动 PPT, 此设置默认勾选, 并支持 PPT 里视频播放, 当加载 PPT 异常时,可以尝试去掉勾选重新添加

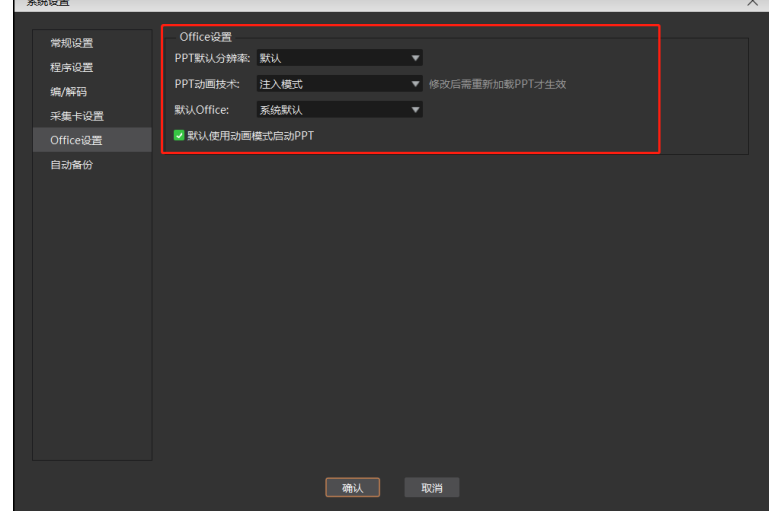

6. 自动备份

自动备份开启,可根据设置的间隔时间进行备份,当工程编辑过程中出现断电或其他异 常状况时,可以打开备份路径的文件继续编辑,无需从头开始编辑

<span id="page-21-0"></span>4.8、工程打包

4.8.1、简述

将工程所需素材和工程信息整理到一个文件夹,方便复制到其它输出电脑使用。

- 4.8.2、设置方法
	- 1. 在菜单栏的文件里选择工程打包。
	- 2. 编辑打包工程名称、保存路径,选择打包的素材。
	- 3. 选择开始,进入整理流程。
	- 4. 整理完成后,可将工程拷贝到其它电脑,在其它电脑上打开使用。

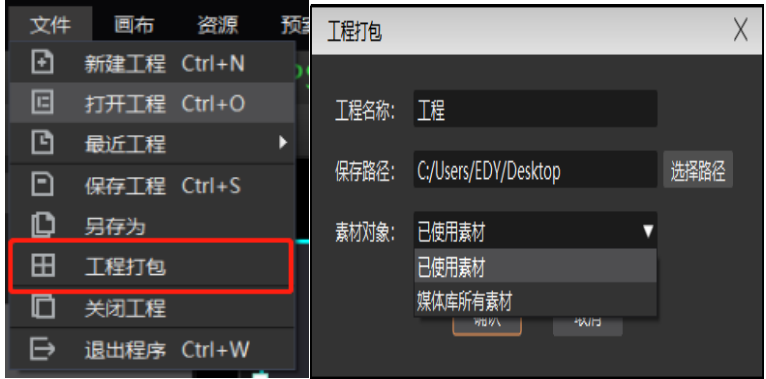

(注:采用复制方式打包工程素材,不影响展示输出)

- <span id="page-21-1"></span>4.9、在线更新软件
	- 4.9.1、简述

通过软件右上角的"关于产品",可以检测当前软件是否为最新版本,并可联网在线更新软件。

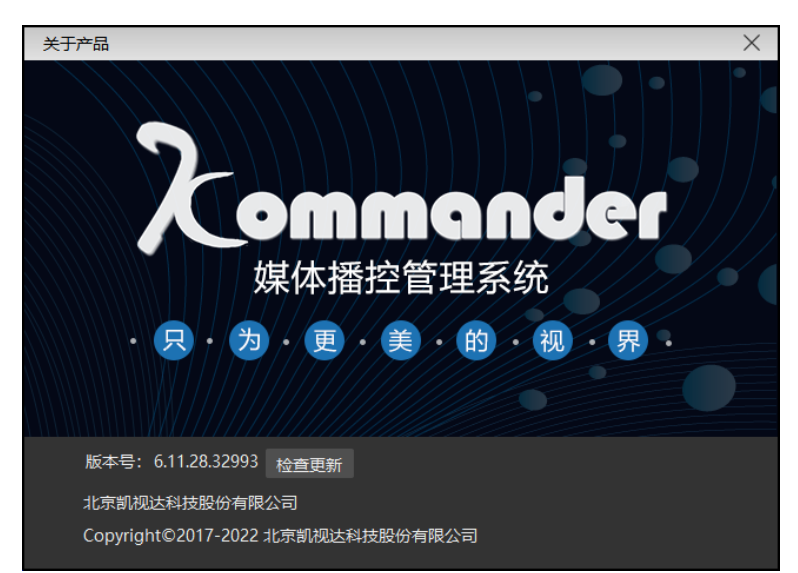

<span id="page-22-0"></span>4.10、常用快捷键使用

4.10.1、简述

 为方便工程编辑及使用操作,软件提供快捷键调用预案,快捷键输出,快捷键删除等多种快捷 键设置

4.10.2、快捷键类型

1. 点击软件上菜单帮助,进入快捷键速查,可以看到每一项快捷功能键

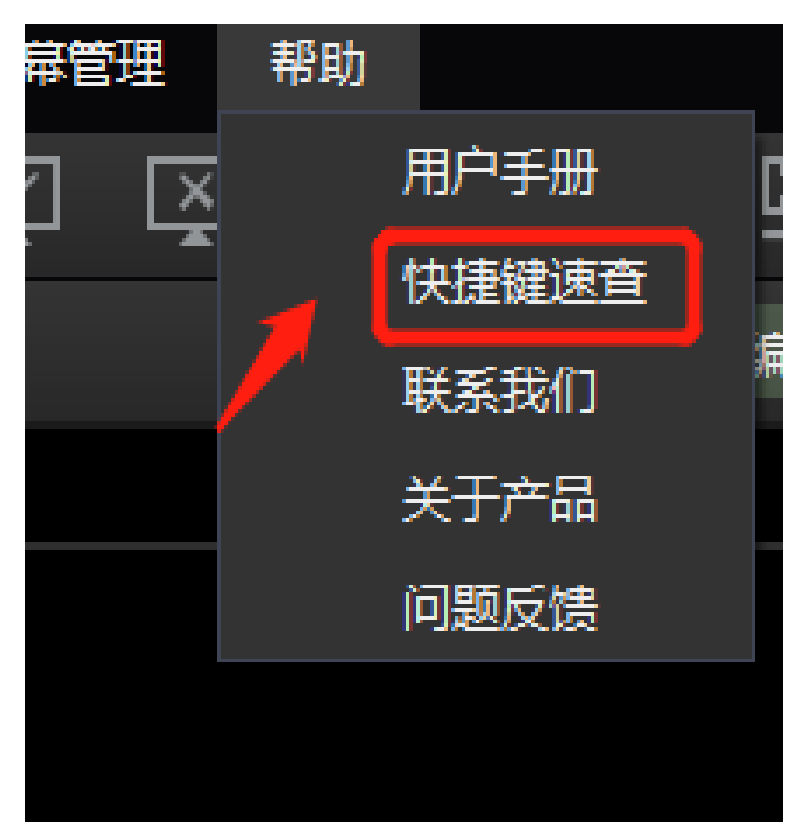

<span id="page-22-1"></span>4.11、锁屏设置

4.11.1、简述

当用户暂时不需要操作软件,又不影响当前输出时,用户可以使用锁屏功能,防止误操作。

- 4.11.2、设置方法
	- 1. 打开软件设置-系统设置-程序设置
	- 2. 设置锁屏密码及提示语

Kommander Z1 使用说明书

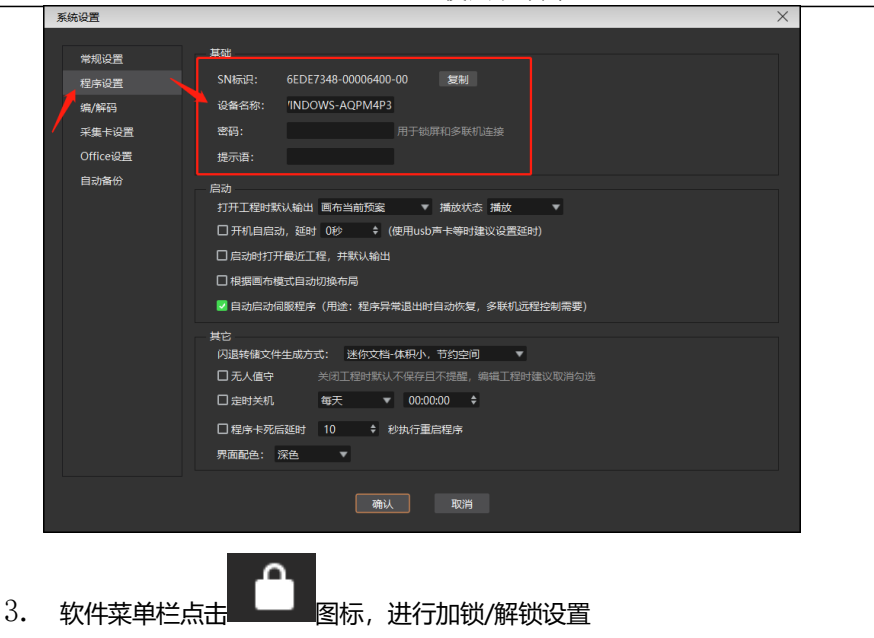

#### <span id="page-23-0"></span>4.12、本地媒体设置

4.12.1、简述

本地媒体包括视频、音频以及图片。本软件自带视频解码功能,因此基本可以支持所有格式。 例: 视频 mp4, avi, mkv, flv, mov, wmv, asf, mpeg 等。

图片 jpg, jpeg, bmp, png, gif, tif, tiff, ico 等。

视频最佳编辑推荐:

>=4k 的视频: 推荐 H.265 编码, 或 VP9。

<4k 的视频:推荐 H.264 编码。

素材优化建议:

系统解码渲染均需要占用较多的系统资源,建议用户使用前,将素材优化到最佳格式、最 佳分辨率、码率、帧率。

4.12.2、媒体操作

1. 添加媒体:

a) 点击菜单栏中的+号,选择"添加本地媒体"完成添加。

Kommander Z1 使用说明书

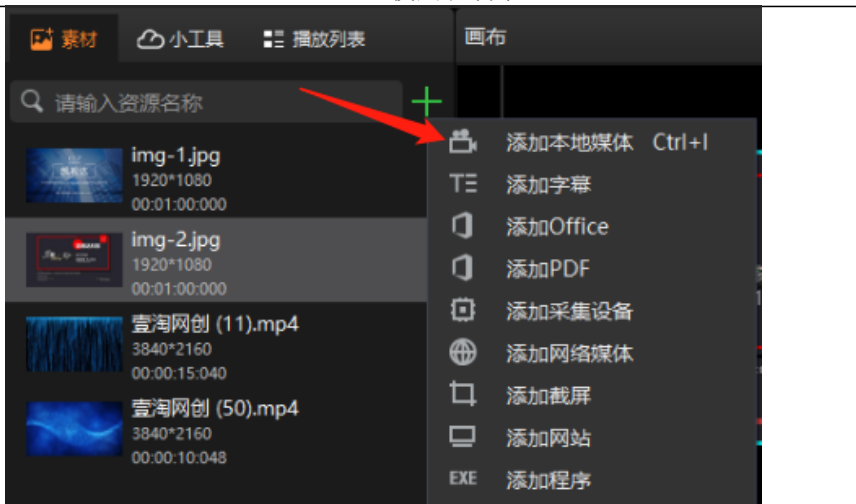

- b) 在素材资源区右键, 选择"添加本地媒体", 即可添加本地文件到素材资源区。
- c) 将素材或文件夹拖拽到素材区完成添加。
- 2. 媒体管理:
	- a) 支持新建文件夹,重新组织媒体的分类。
	- b) 支持拖拽改变素材顺序。
	- c) 支持对素材进行重命名,该操作不影响媒体的物理属性。也不影响已编辑的预案 和播放列表。

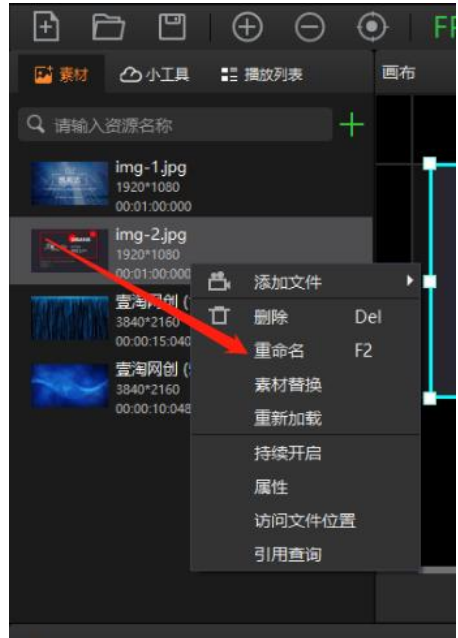

- d) 支持"打开文件所在位置",以便快速查找文件。
- 3. 素材删除:
	- a) 支持素材多选。支持单个或批量删除素材。
	- b) 已引用(即已添加到预案)的素材不支持删除。

<span id="page-25-0"></span>4.13、office 文件设置

4.13.1、简述

 软件支持 PPT、EXCEL、WORD 文档添加播放,支持自动翻页、翻页笔翻页、键 盘翻页

4.13.2、office 添加

点击菜单栏中的+号, 选择"添加 Office", 即可添加 office 文件到素材资源 区。将素材拖拽到播控区画布上便可播放。

4.13.3、office 支持

- 1. Office 文档支持通过"设置"实现自动翻页, 定义翻页时长。
- 2. 可以使用键盘 (pagedown/pageup、上下左右键)翻页, 或翻页笔翻页, 此快捷键对当前输出的所有 office 有效。对方向键,需在系统设置下勾选 "启用方向键翻页 office 文档"。该快捷方式仅对实时输出的文件有效,预 编辑画布的 office 请通过属性区按钮翻页。
- 3. 支持通过素材属性区的上、下翻页按钮进行翻页,此处翻页仅对当前文档有 效(含同源文档)。
- 4. 支持通过素材属性区设置 officer 的开始页,当保存到预案后再调用该预案 时,将从开始页开始显示。
- 5. 目前软件支持 Microsoft Office 2003 及以上版本,WPS、PDF 文档等。
- 6. 建议使用 win10 系统、office 2010 版以上版本支持动画效果及配音输出, 推荐使用 office2016.
- 7. 若发生 PPT 动画模式输出不正常时:
	- a) 通过系统设置-office, 调整动画模式为另一种模式, 再重新加载 office。此用于版本与模式不匹配导致的问题。
	- b) 通过素材的右键"设置"菜单将 PPT 修改为图片模式。此用于解决动 画模式能加载到 office,但内容异常的问题,但图片模式无动画效果 无声音。

<span id="page-26-0"></span>4.14、采集设备使用

4.14.1、简述

我们通常在服务器里加装采集卡来采集其他设备信号到服务器,再由服务器输出给显示设备

采集卡型号不同接口类型有 DVI、HDMI、SDI 等,单张采集卡支持单口、多口同时采集, 也有 2K、4K 选择

4.14.2、设置方法

点击菜单栏中的+号,选择"添加采集设备",选择对应的采集设备,即可添加采集卡文件到 素材资源区。将素材拖拽到播控区画布上便可播放。

- 1. 采集卡插入主板 PCI 插槽 (USB 采集卡接 USB 口即可)
- 2. 下载并安装采集卡驱动
- 3. Kommander 软件-设置-系统设置-采集卡设置, 进行采集卡绑定

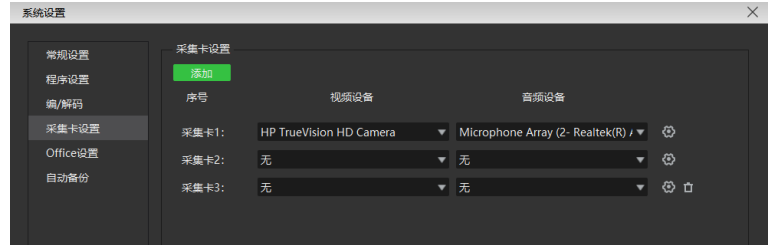

4. 软件媒体库-素材-添加素材-添加采集设备,选择对应采集卡名称、分辨率

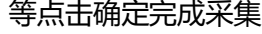

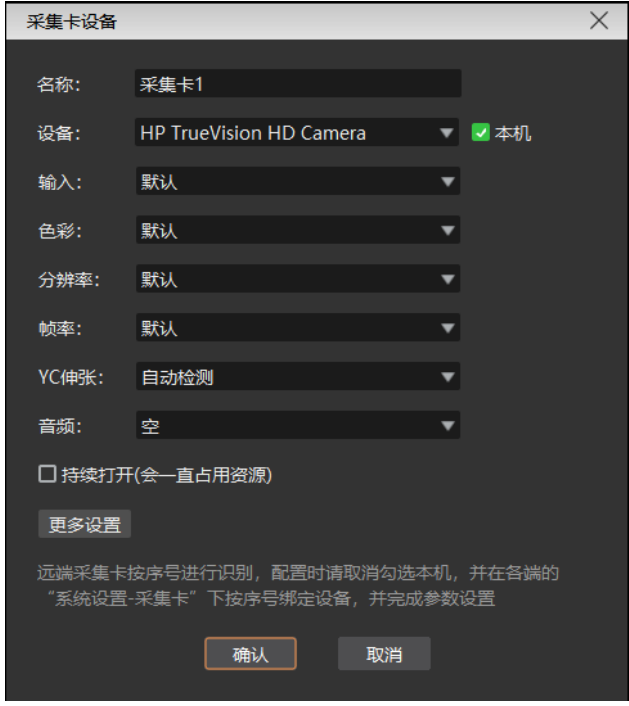

5. 将媒体库素材栏里添加的采集信号拖至画布窗口输出到显示设备上

目前支持所有基于 windows 标准框架的采集卡:天创恒达、blackmagic decklink 采集卡。

部分采集卡若设置参数不对,可能出现画面异常问题,请通过素材右键"参数设置"修改参数,再 "重新加载"画面。

<span id="page-27-0"></span>4.15、网络媒体使用

点击菜单栏中的+号,选择"添加网络媒体",输入正确的流媒体地址后,即可添加网络媒体文件 到素材资源区。将素材拖拽到播控区画布上便可播放。

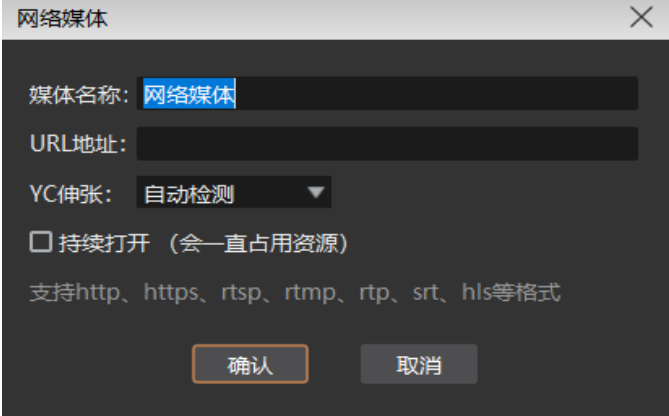

<span id="page-27-1"></span>4.16、截屏使用

截屏就是截取自己的电脑屏幕为输出,输出内容为当前电脑显示界面,且实时更新。通过在右侧参 数设置中设置裁剪参数,可以截取电脑显示的一部分投到屏幕上。

点击菜单栏中的+号,选择"添加截屏",即可添加截屏文件到素材资源区。将素材拖拽到播控区 画布上便可播放。

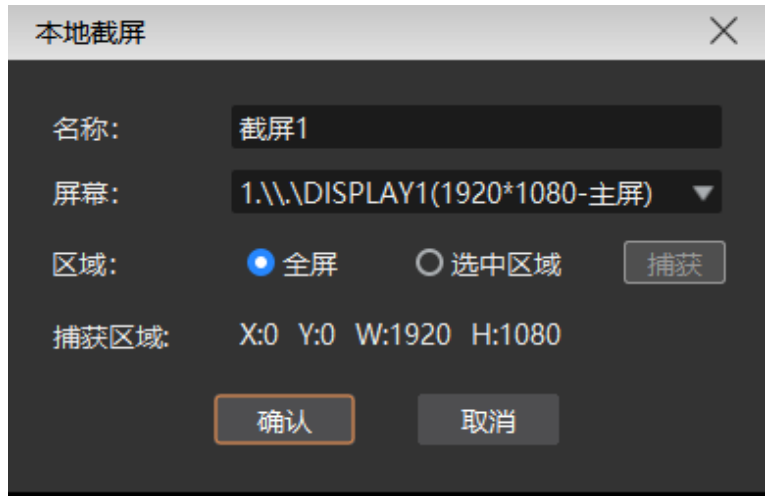

<span id="page-28-0"></span>4.17、网站添加

4.17.1、简述

添加网站,输入目标网址,将网址上的内容(新闻、视频等)输出在大屏上。

- 4.17.2、网站添加
	- 1. 点击菜单栏中的+号,选择"添加网站",即可添加网站文件到素材资源区,默认添加的 是百度网页。将素材拖拽到播控区画布上便可播放。
	- 2. 在播放过程中,双击播控区的网站窗口,即可对网站进行修改。包括更换网址或查看网 页相关内容等。编辑过程中,屏幕显示会实时更新。

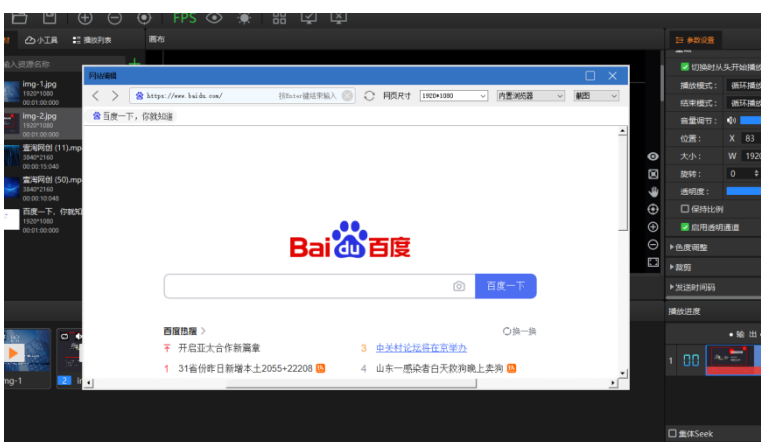

4.17.3 界面大小设置

添加网站后,网页内容(宽度)有时会无法全部显示,此时可以在编辑网站界面点击最大化, 或者选择分辨率,直接更改数字可以自定义分辨率

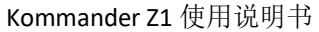

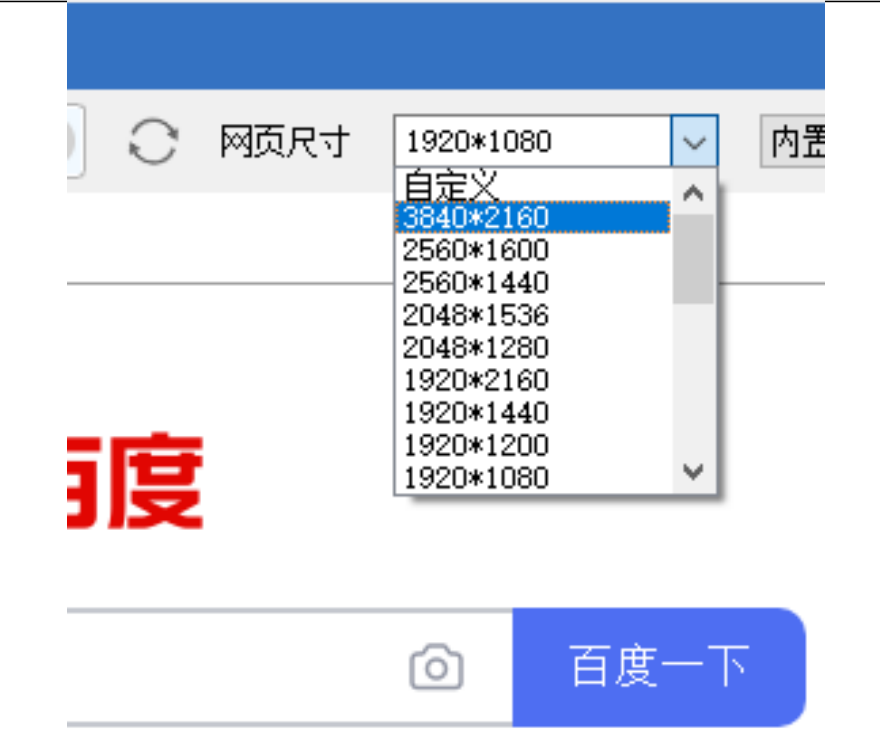

# <span id="page-29-0"></span>4.18、小工具字幕使用

可以在屏幕上添加欢迎词,公司名称等文字显示需求。

支持字幕滚动效果、底色填充、文字大小颜色自定义等。

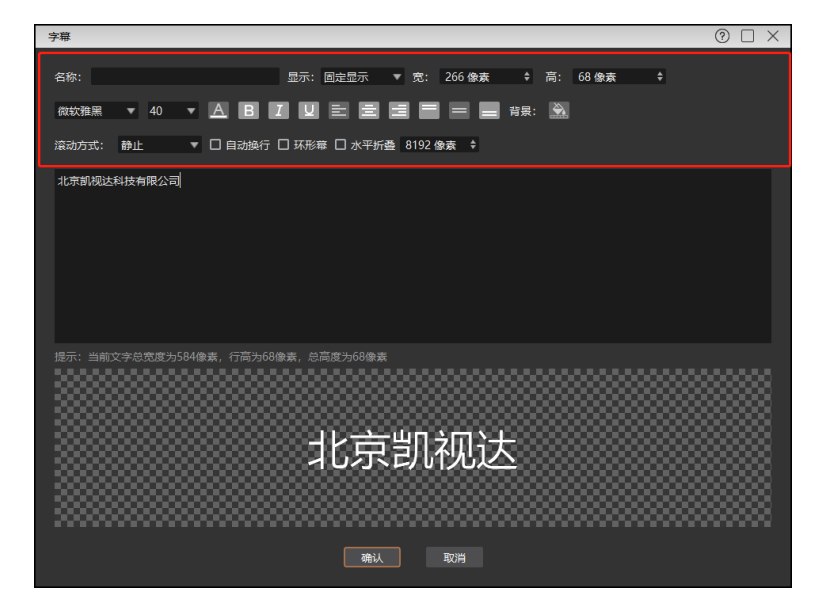

Kommander Z1 使用说明书

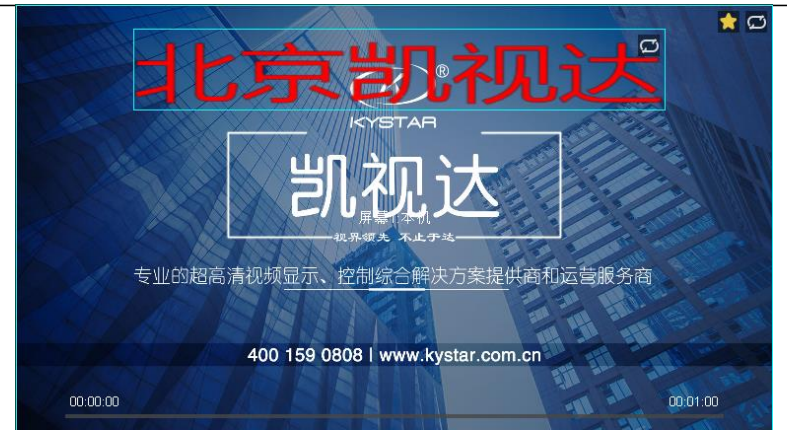

# <span id="page-30-0"></span>4.19、小工具数字时钟使用

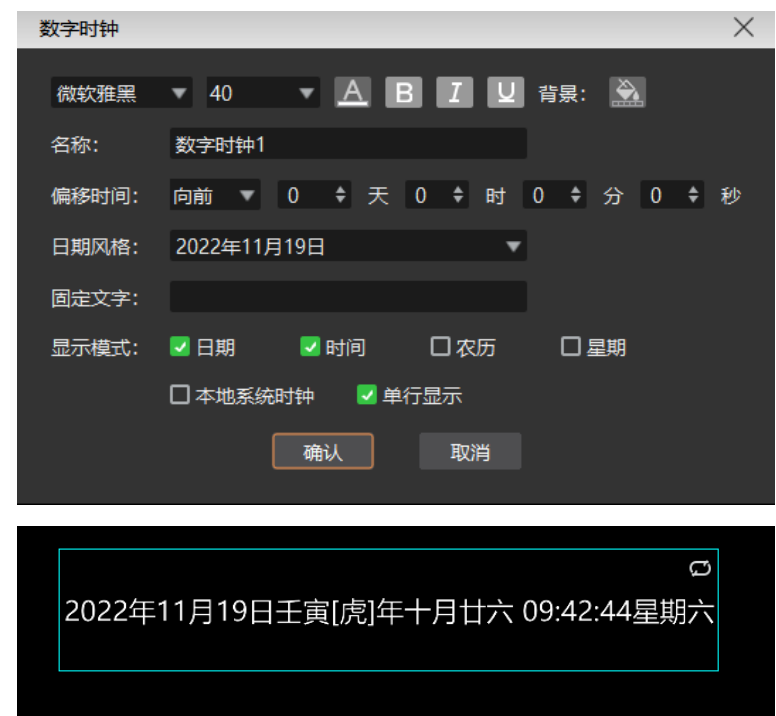

支持数字时钟添加显示,提供多种显示风格,可根据需求进行设置

# <span id="page-30-1"></span>4.20、小工具模拟时钟使用

支持模拟时钟添加,支持时钟、分钟、刻度、文字文字分别自定义格式

Kommander Z1 使用说明书

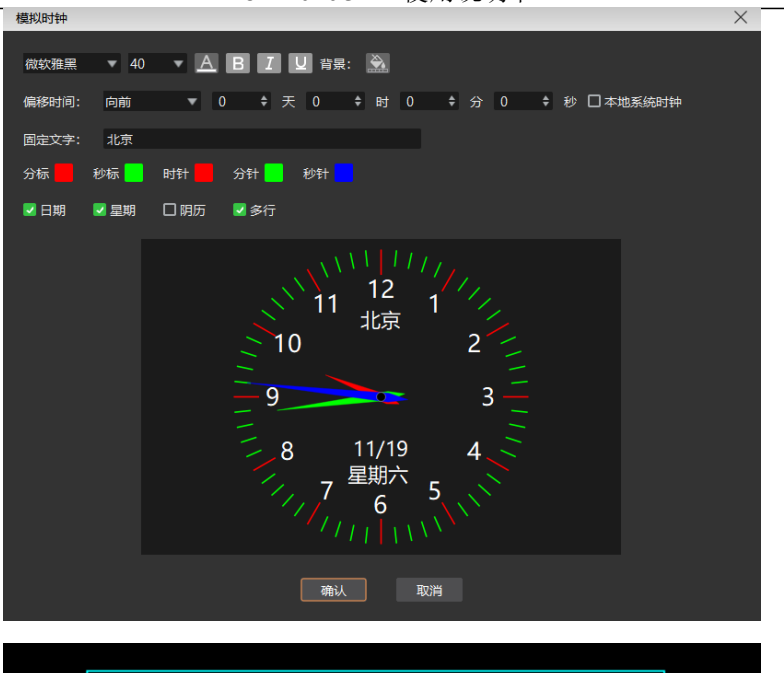

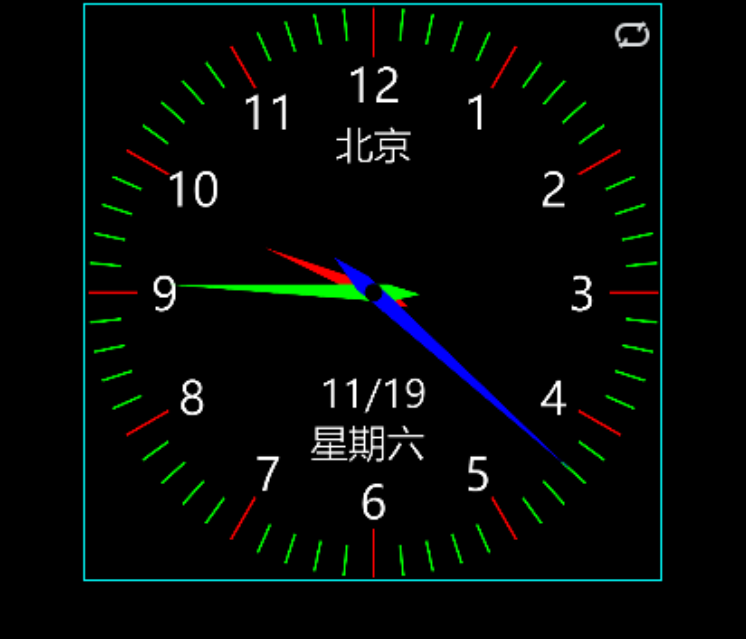

# <span id="page-31-0"></span>4.21、小工具表格使用

支持添加表格显示,可根据需求填写内容,支持自定义表格大小、文字颜色、字体对齐等

Kommander Z1 使用说明书

 $\times$ 

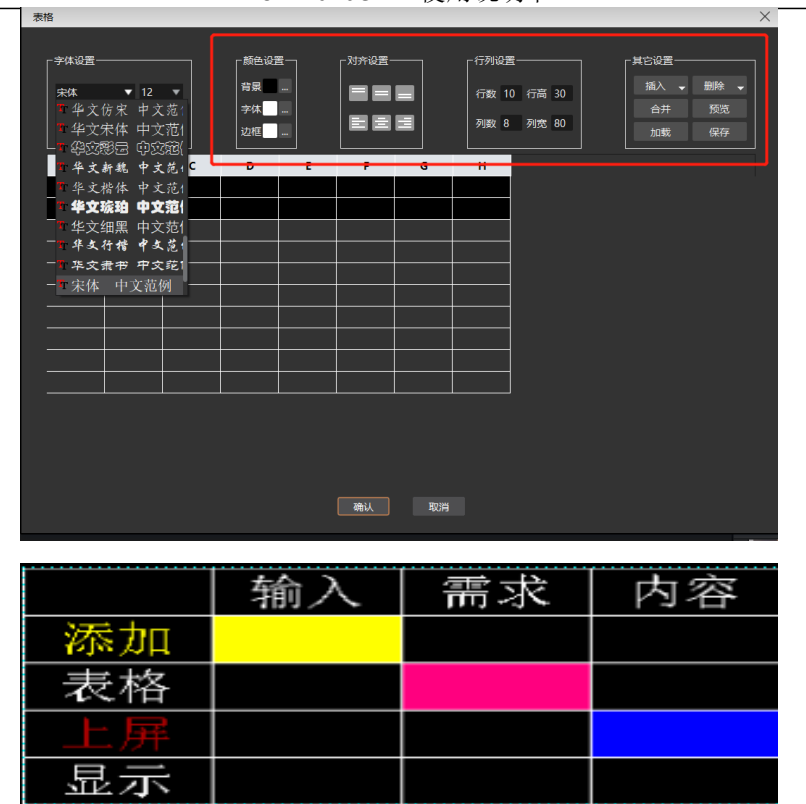

the control of the control of the

# <span id="page-32-0"></span>4.22、小工具正/倒计时使用

支持正/倒计时添加,提供多种显示风格

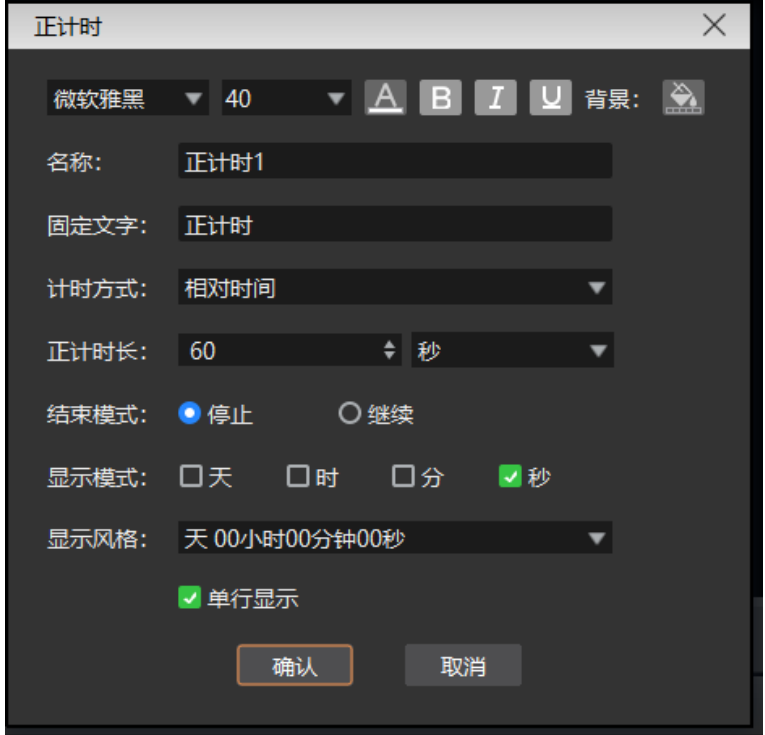

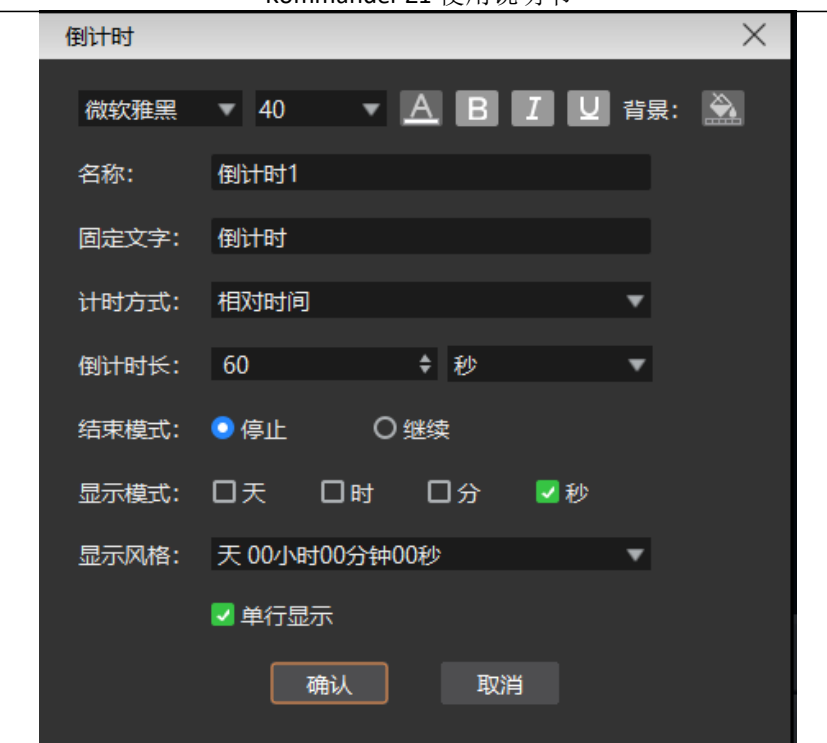

Kommander Z1 使用说明书

# <span id="page-33-0"></span>4.23、小工具天气使用

支持添加天气显示,实时查看天气状况,提供多种显示风格,可根据需求自定义设置

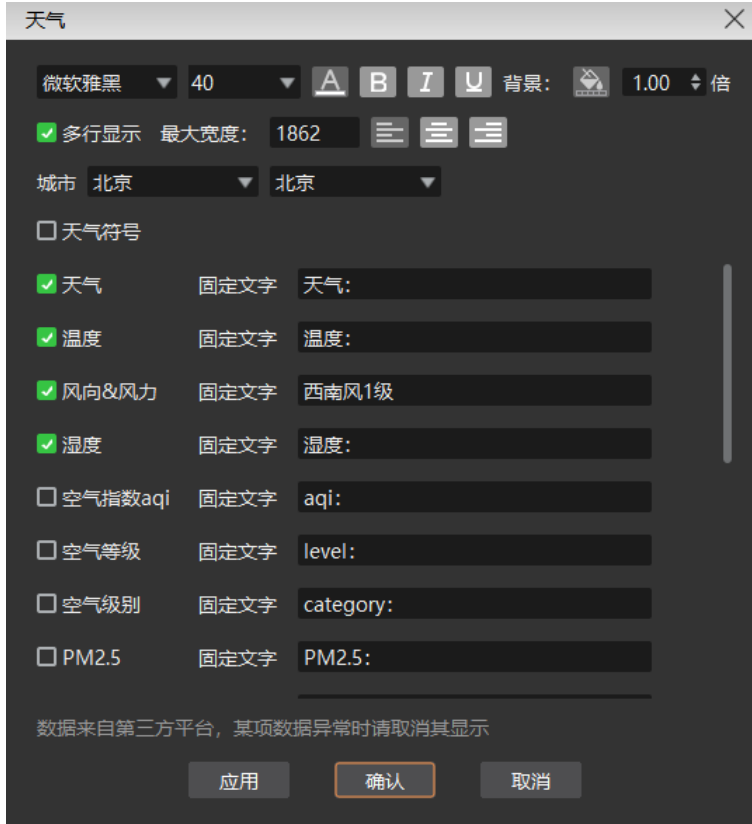

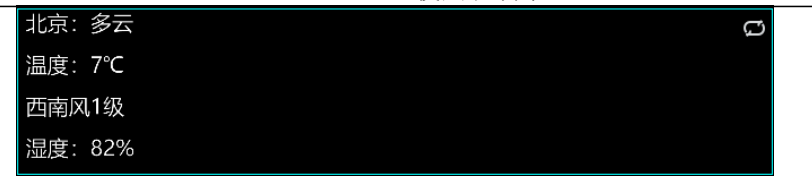

(注意:天气需要联网才可以获取信息)

<span id="page-34-0"></span>4.24、画布大小、位置调节

4.24.1、简述

 复杂异形显示场景,屏幕数量会有很多,此时画布无法显示完全,我们可以通过设置画布大 小、位置来查看所有屏幕

- 4.24.2、设置方法
	- 1. 软件提供三个位置可以对画布进行设置

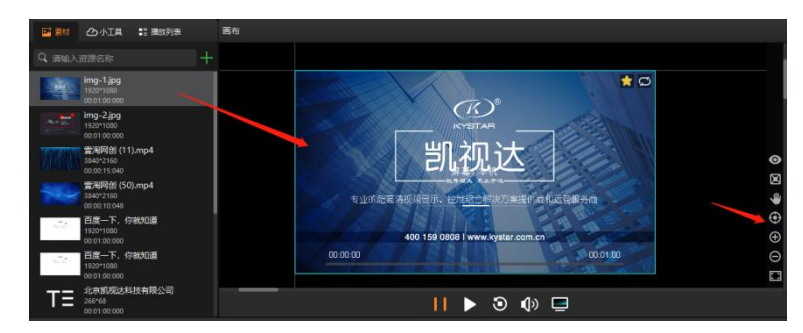

2. 通过这三个区域完成对画布大小、比例、位置的调节,

<span id="page-34-1"></span>4.25、画布上素材设置

4.25.1、简述

画布上右键素材,可以快速对素材进行一些设置,以下为设置类型

4.25.2、设置类型

Kommander Z1 使用说明书

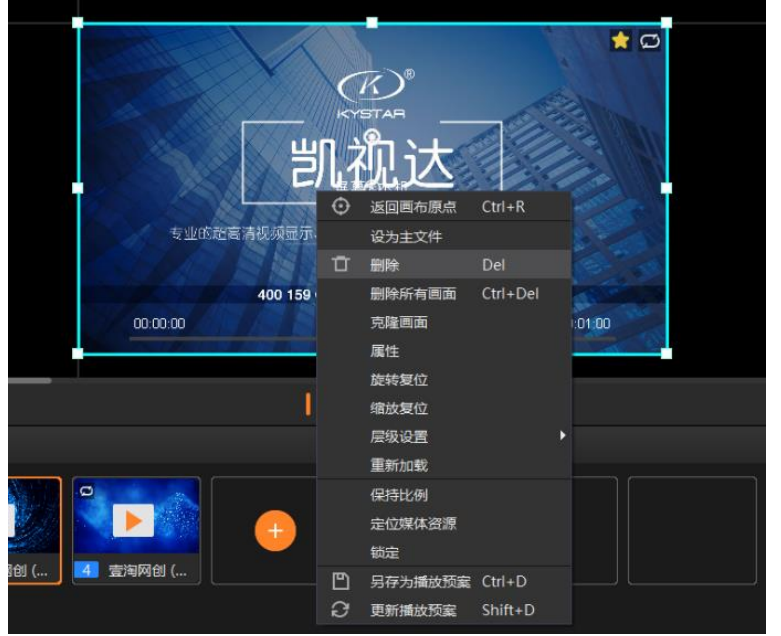

- 1. 返回画布原点:画布原点指(0,0)坐标点。当用户移动到其它位置,不确定原点位置 时,可通过点击"返回画布原点",画布会自动移动到左上角显示。
- 2. 删除所有画面:画布上所有画面将全部删除,锁定状态的画面除外。
- 3. 克隆画面:克隆出的画面完全同步,修改其中一个进度,则另一个同步调整。非克隆的 画面总会有毫秒级的播放差异,用户希望完全同步时可选。
- 4. 旋转复位: 在画面旋转后, 通过旋转复位迅速调整为 0 角度。
- 5. 缩放复位: 通过缩放复位使素材快速还原为原始大小。
- 6. 层级设置:素材存在层级关系,通过层级设置修改。
- 7. 保持比例:当素材与屏幕的比例不同时,保持比例会按素材原比例输出。
- 8. 定位资源媒体:定位素材在素材库中的位置。
- 9. 另存为播放预案:将目前画布资源添加到播放预案,方便下次或正式演出时快速调用。
- 10. 锁定:锁定当前素材,使其大小、位置无法改变,双击素材无法替换
- <span id="page-35-0"></span>4.26、黑屏设置

4.26.1、简述

 软件支持黑屏功能,活动现场需求时可以一键调用,黑屏时为淡入淡出效果,黑屏时提供多种 状态设置,以下为黑屏更多设置

4.26.2、黑屏更多操作

- 1. 系统设置里黑屏禁止编辑勾选,选择黑屏, 画布与输出均无画面。
- 2. 系统设置里黑屏禁止编辑未勾选,选择黑屏,无画面输出但画布有画面且可以更改。

3. 进入黑屏时,默认会自动暂停画面内容的播放,退出黑屏时,则会自动恢复播放。黑屏

时,用户可以自行手动控制播放状态。

- 4. 黑屏时"调用预案到实时"或执行"预编到输出"功能时会自动退出黑屏。
- 4.26.3、设置方法

点击输出窗口的右下角"黑屏"按键,执行黑屏操作

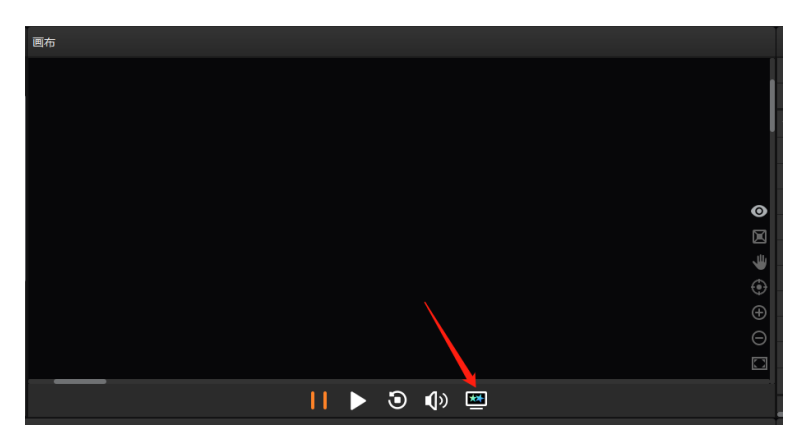

<span id="page-36-0"></span>4.27、切换时从头开始播放(延续进度)使用

4.27.1、简述

 切换时从头开始播放指每次调用预案时,素材都要从头播放,如果需求在预案切换时,素材延 续上个预案的进度继续播放,可以去掉勾选

4.27.2、设置方法

- 1. 首先多个预案里都有一个共有的素材
- 2. 画布上选中需要设置的图层,在参数设置里去掉勾选"切换时从头开始播放"
- 3. 更新或保存预案
- 4. 每个预案都要进行以上操作

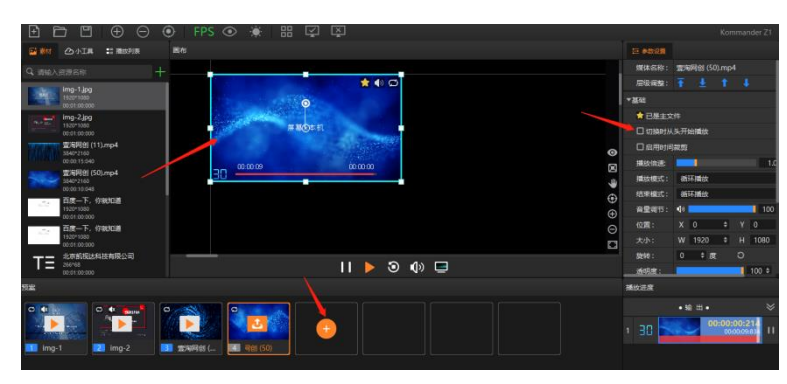

<span id="page-36-1"></span>4.28、时间裁剪的使用

4.28.1、简述

支持对音频/视频素材进行时间裁剪,即截取开始时间到结束时间的素材为输出对象。

4.28.2、设置方法

- 1. 选中画布里需要设置的图层
- 2. 在参数设置里勾选"启用时间裁剪"
- 3. 设置开始与结束时间,完成设置

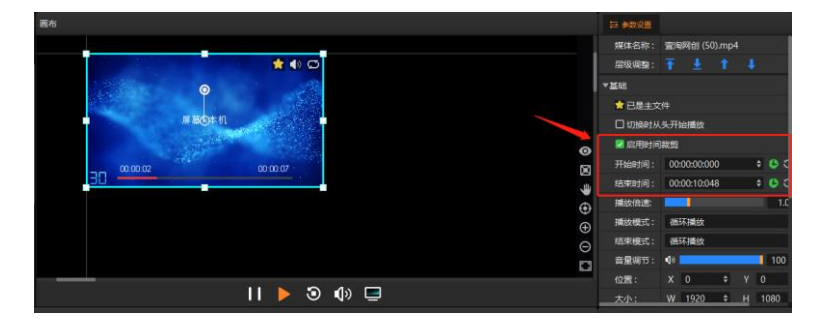

<span id="page-37-0"></span>4.29、图层旋转

4.29.1、简述

 图层旋转可以更方便的实现异形显示,可以根据需求设置旋转角度,支持 360 度旋转 4.29.2、设置方法

- 1. 选中需要设置的图层
- 2. 在参数设置里调整旋转角度完成全传

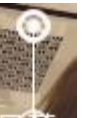

3. 也可以拖动画布图层上 黑鼻1图标进行旋转

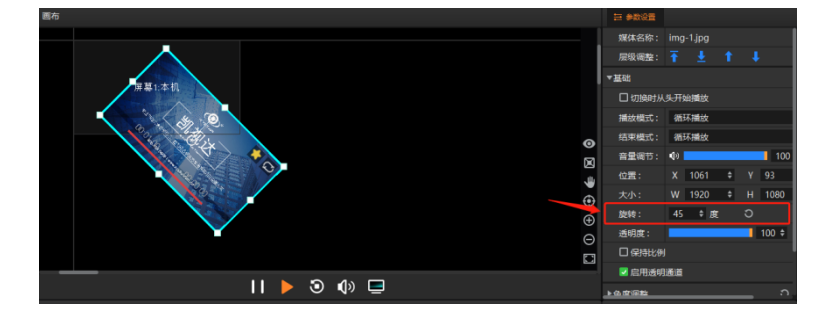

<span id="page-37-1"></span>4.30、保持比例使用

4.30.1、简述

素材比例与输出不一致时大屏上会出现变形,为了保持不变形,我们可以勾选保持比例来解决

4.30.2、设置方法

- 1. 选中需要设置的图层
- 2. 在参数设置里勾选保持比例

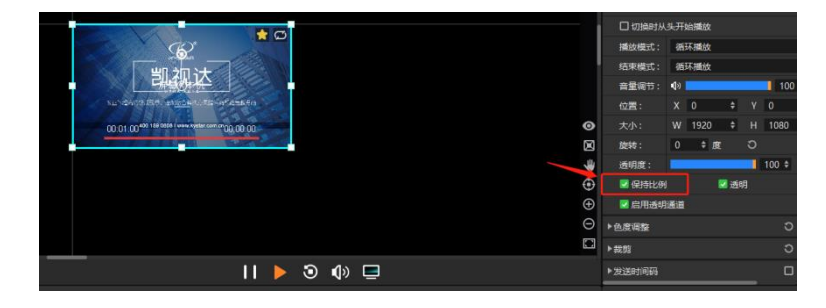

# <span id="page-38-0"></span>4.31、裁剪功能使用

4.31.1、简述

裁剪功能可根据现场需求截取素材的某一部分进行显示,当前支持拉伸和不拉伸两种模式:

- 1. 当拉伸勾选时,裁剪后的素材会放大显示在整个窗口上。
- 2. 当拉伸不勾选时,裁剪掉的部分不输出,未裁部分正常显示且比例、位置不变。

4.32.2、设置方法

- 1. 选中需要设置的图层
- 2. 在参数设置里找到裁剪功能,勾选拉伸或不拉伸
- 3. 选择按比例或按像素点设置方式
- 4. 根据需求设置数值,完成设置

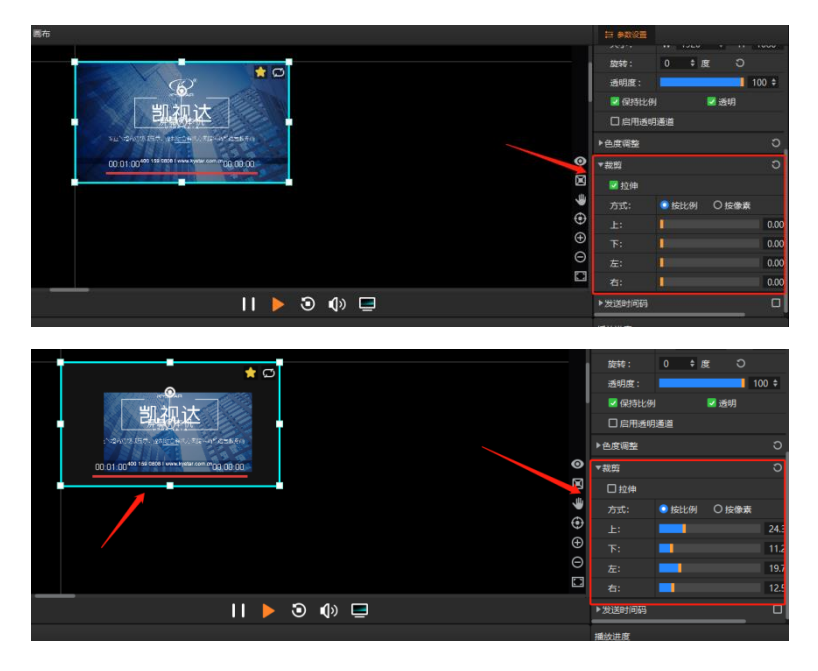

# <span id="page-39-0"></span>4.33、色度调整使用

4.33.1、简述

支持亮度、饱和度、对比度调节,通过设置实现色彩需求

- 4.33.2、设置方法
	- 1. 选中需要设置的图层
	- 2. 在参数设置里找到色度调整功能
	- 3. 根据需求调整每一项数值

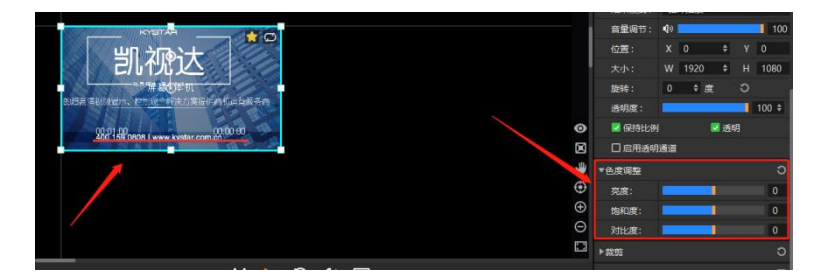

# <span id="page-39-1"></span>4.34、图层参数设置

4.34.1、简述

当图层显示位置、大小不对时,可以通过设置进行调试

- 4.34.2、设置方法
	- 1. 选中需要调试的图层
	- 2. 在参数设置里找到位置、大小调整
	- 3. 根据需求调整数值

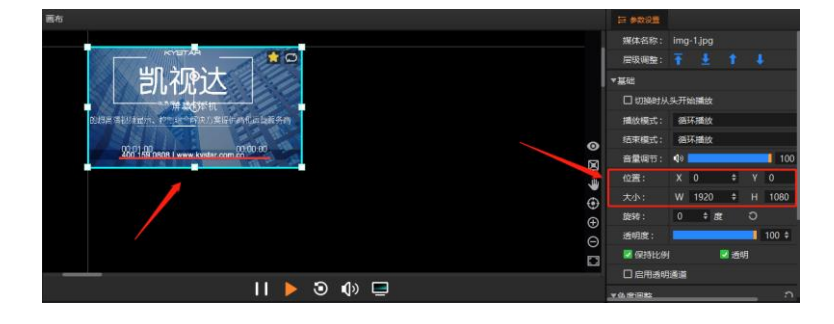

<span id="page-40-0"></span>4.35、FPS 帧率检测

4.35.1、简述

FPS 帧率检测,可以实时查看素材当前播放状态,通过数值反馈了解素材播放流畅度

4.35.2、设置方法

- 1. 软件菜单栏里找到"FPS"图标并打开(字样为绿色时为打开)
- 2. 画布图层左下角查看 FPS 数值, 数值到达 20 以下时会显示为红色, 此时可能会出现肉 眼能看到的卡顿现象

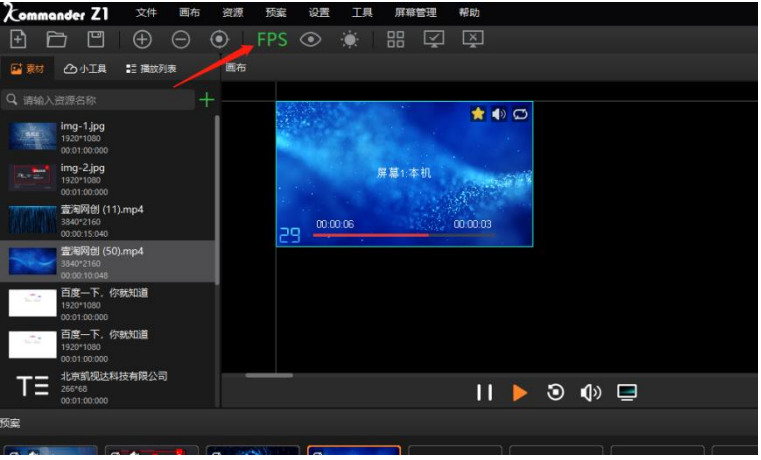

<span id="page-40-1"></span>4.36、打开/关闭全部显示口

4.36.1、简述

 打开全部显示口,大屏正常显示软件输出内容;关闭全部显示口,此时大屏显示扩展桌面,不 显示软件输出内容

4.36.2、设置方法

- 1. 软件菜单栏里找到打开/关闭全部显示口图标
- 2. 根据需求点击对应图标,完成设置

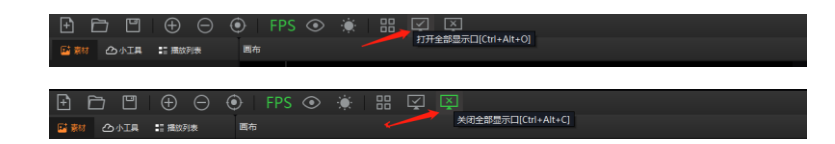

<span id="page-40-2"></span>4.37、开机自启动/启动自动打开工程

4.37.1、简述

支持服务器开机自动打开软件并打开工程,打开的工程为上次使用结束时所打开的工程

4.37.2、设置方法

- 1. 软件设置-系统设置-程序设置
- 2. 勾选"开机自启动"和"启动时打开最近工程"
- 3. 根据需求选择是否勾选"打开工程时默认播放" (默认为勾选状态)

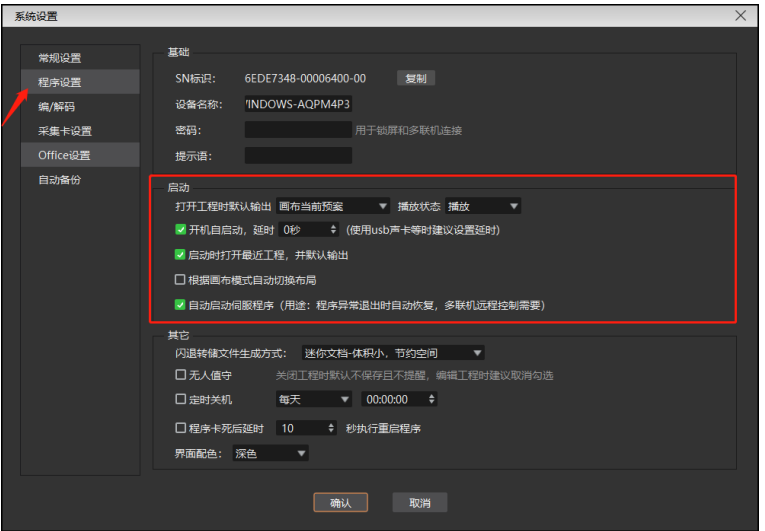

<span id="page-41-0"></span>4.38、缓存路径设置

4.38.1、简述

软件主备更新路径缓存位置, 默认为 C 盘, 如果 C 盘空间不足, 可自定义位置 4.38.2、设置方法

- 1. 软件设置-系统设置-常规设置-缓存路径
- 2. 根据需求设置路径位置

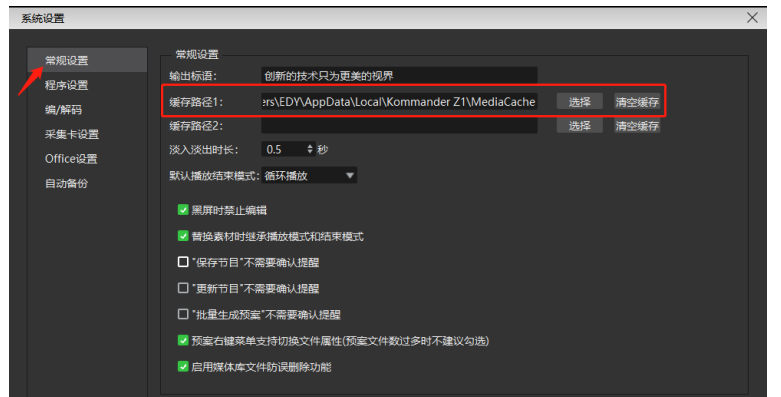

<span id="page-41-1"></span>4.39、显示适配器选择

4.39.1、简述

此处选择软件渲染所使用的适配器,为了播放流畅性,需要选择独立显卡

4.39.2、设置方法

- 1. 软件设置-系统设置-编/解码-显示适配器
- 2. 选择独立显卡(扩展输出需要接在独显上,才会有独显的选项)
- 3. 修改后需要重启软件才生效

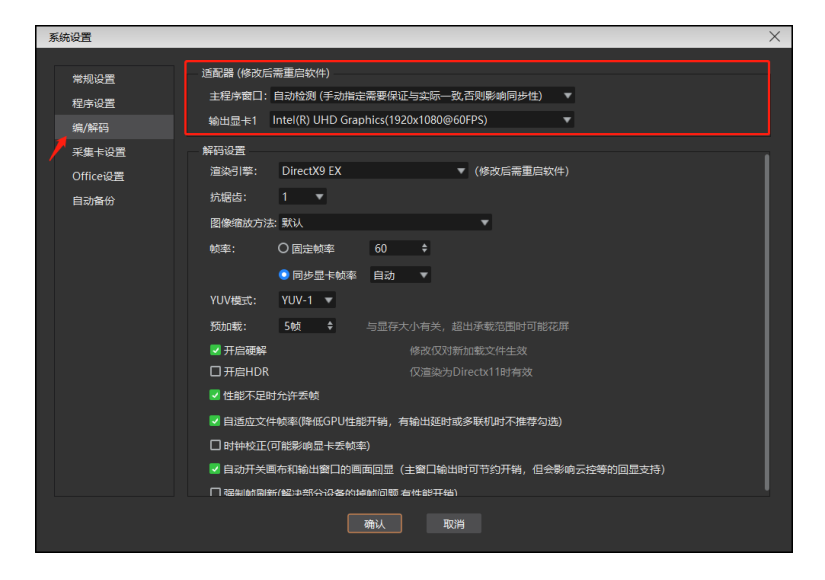

<span id="page-42-0"></span>4.40、开启硬解设置

4.40.1、简述

软件支持硬件解码,释放 CPU 带载,使服务器运行更流畅, 此设置默认勾选;由于并非所有 视频都支持硬解,在播放卡顿时可以尝试去掉勾选(此处修改仅对新加载文件生效)

4.40.2、设置方法

- 1. 软件设置-系统设置-编/解码-开启硬解
- 2. 根据需求进行选择(默认勾选)

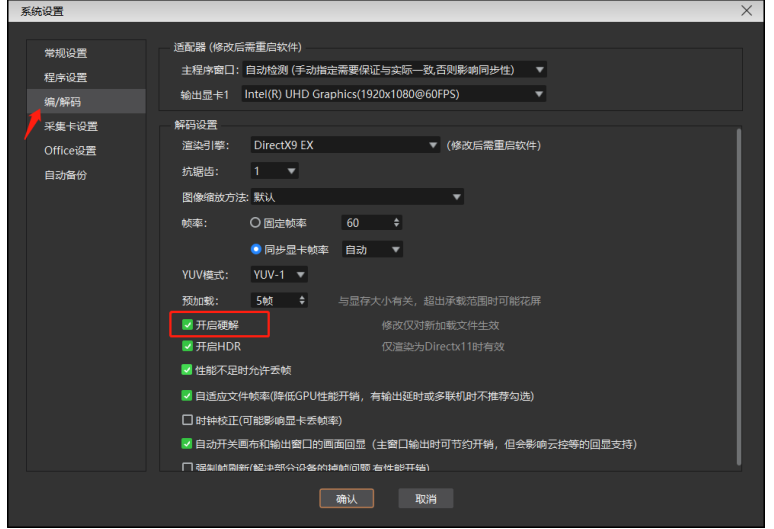

<span id="page-43-0"></span>4.41、自动备份设置

4.41.1、简述

 自动备份开启,可根据设置的间隔时间进行备份,当工程编辑过程中出现断电或其他异常状况 时,可以打开备份路径的文件继续编辑,无需从头开始编辑

4.41.2、设置方法

- 1. 软件设置-系统设置-自动备份
- 2. 根据需求设置备份间隔时间

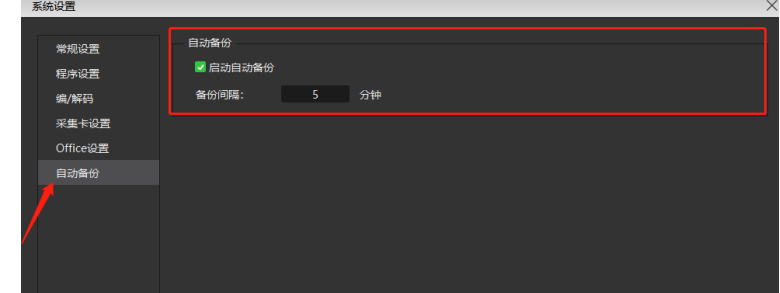

#### <span id="page-43-1"></span>4.42、office 设置及 PPT 翻页

4.42.1、简述

 软甲支持 PPT 特效、视频播放,支持键盘、翻页笔翻页,此处提供 PPT 分辨率、PPT 播放模 式、加载模式及翻页按键选择设置,在出现 PPT 播放异常时,可以通过 office 设置尝试解决

4.42.2、设置方法

- 1. 打开软件设置-系统设置-office 设置
- 2. 根据需求选择 PPT 默认分辨率(PPT 播放不清晰时可以尝试更改)
- 3. 选择 PPT 动画技术(默认为注入模式,在 PPT 加载异常时可以尝试更改截图模式,修改 后需要重新加载 PPT 生效)
- 4. 默认使用动画模式启动 PPT, 此设置默认勾选, 并支持 PPT 里视频播放, 当加载 PPT 异 常时,可以尝试去掉勾选重新添加
- 5. 启用方向键翻页 office, 此设置默认不勾选, 需使用 pageup、pagedown 按键翻页, 翻页笔也需要支持调用 pageup、pagedown 按键;如果需要需要方向键翻页,请勾选 "启用方向键翻页 office 文档"

Kommander Z1 使用说明书

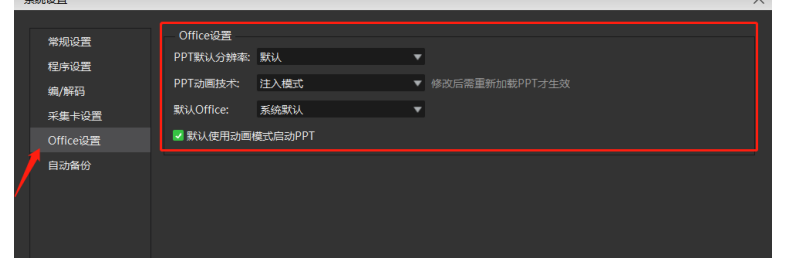

# <span id="page-44-0"></span>4.43、辅助工具使用

4.43.1、简述

为更方便的完成现场调试、问题排查,软件内置了显示屏幕标识、转码助手、DMX 数据监视

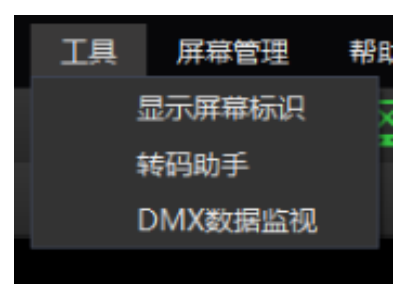

#### 4.43.2、设置方法

- 1. 显示屏幕标识: 标识屏幕序号
- 2. 转码助手:当遇到现场视频分辨率或参数较大,播放出现卡顿时,可通过转码助手对视频 适当的更改参数获得更好的播放效果
- 3. DMX 数据监视:检测当前设备显卡对视频格式、解码支持情况

#### <span id="page-44-1"></span>4.44、小工具幻彩字使用

4.44.1、简述

 幻彩字区别于字幕,其拥有更多的效果设置,色彩、轮廓、阴影、转场动画等结合设置,实现 更酷炫的字体显示

4.44.2、设置方法

- 1. 打开软件,在小工具里选择幻彩字并添加到画布
- 2. 双击添加的幻彩字,进入设置界面
- 3. 按照需求进行内容编辑、字体、颜色、阴影等效果设置

Kommander Z1 使用说明书

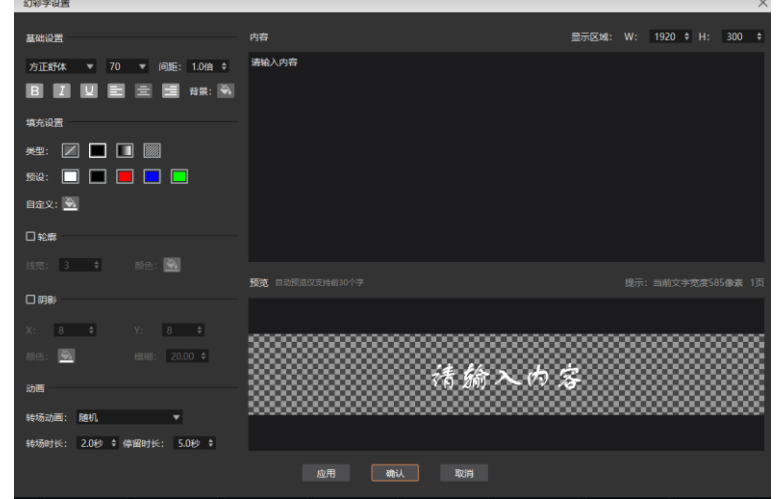

<span id="page-45-0"></span>4.45、视频转码工具转码助手的使用

4.45.1、简述

4.2 版本后,软件增加了视频转码工具,当播放视频出现卡顿现象,更改电脑及软件设置依然 解决不了时,可以尝试通过转码工具,更改视频格式

4.45.2、设置方法

1. 打开软件,在菜单栏-工具里打开"转码助手"

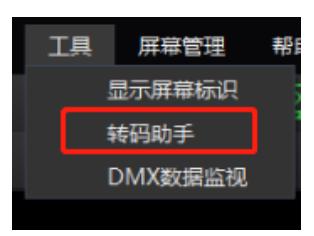

2. 添加需要转码的视频,点击设置根据需求选择参数

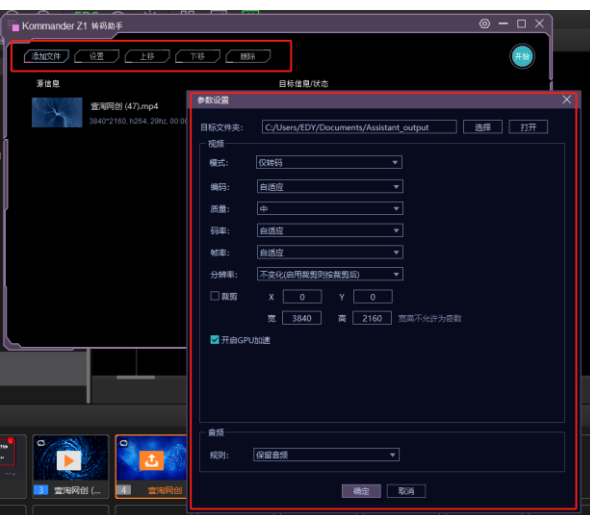

3. 视频≤4K 建议编码格式选择 H264, 视频 > 4K 建议编码格式选择 H265 或 VP9

<span id="page-46-0"></span>4.46、小工具-性能

软件支持在画布任何位置增加性能检测图标,可实时检测 CPU 及内存使用情况,支持字

体、颜色等设置

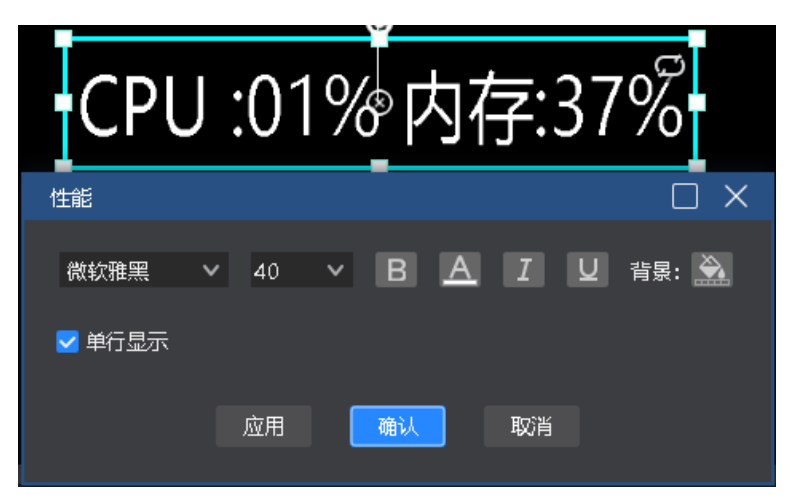